# **ECB350 User Manual**

## 11N Long Range Multi-Function Gigabit CB / AP

 $V1.0$ 

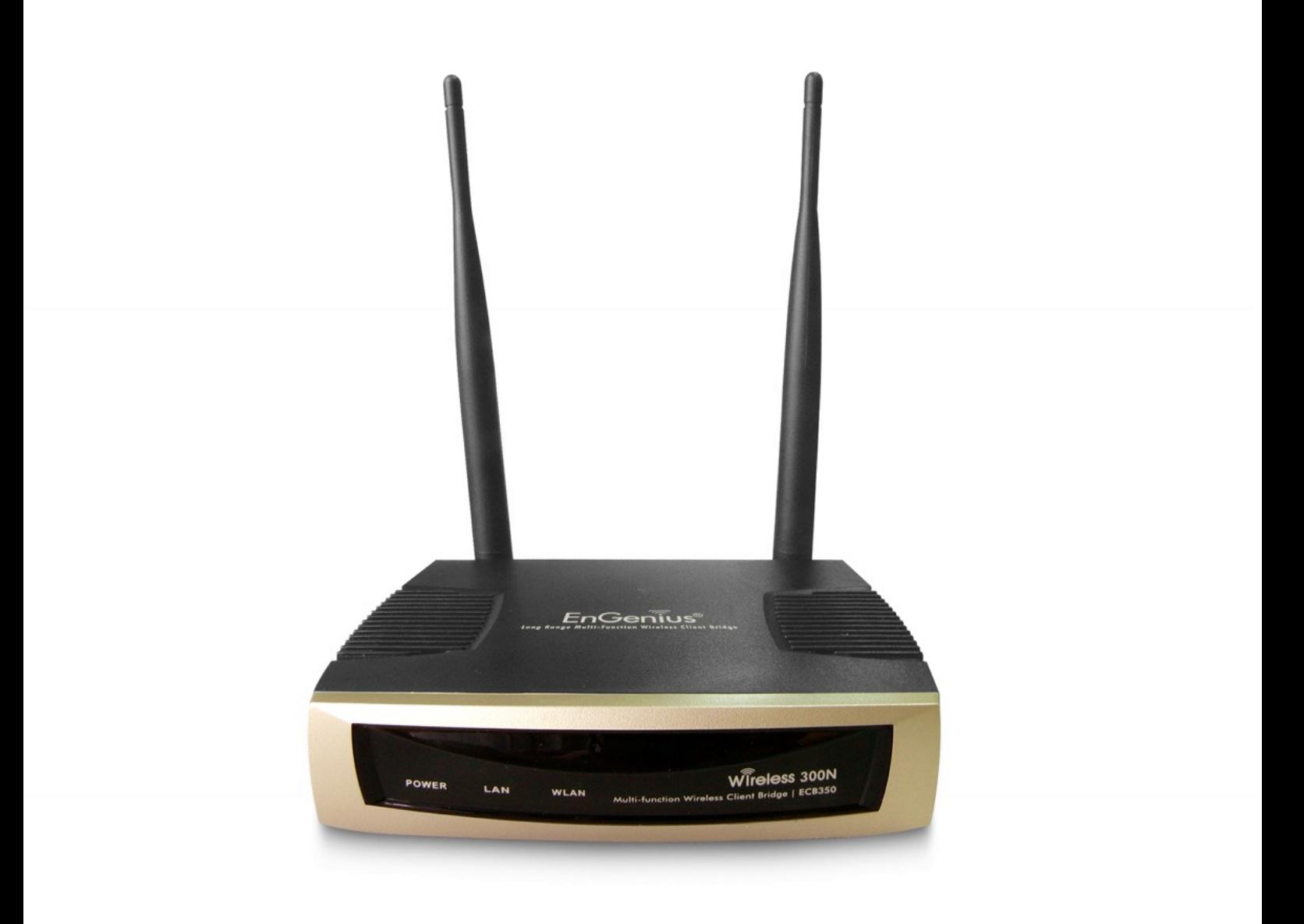

**EnGenius Europe** Veldzigt 28 3454 PW De Meern Supportlijn: 0900-9090050 www.engenius-europe.com

## Inhoudsopgave

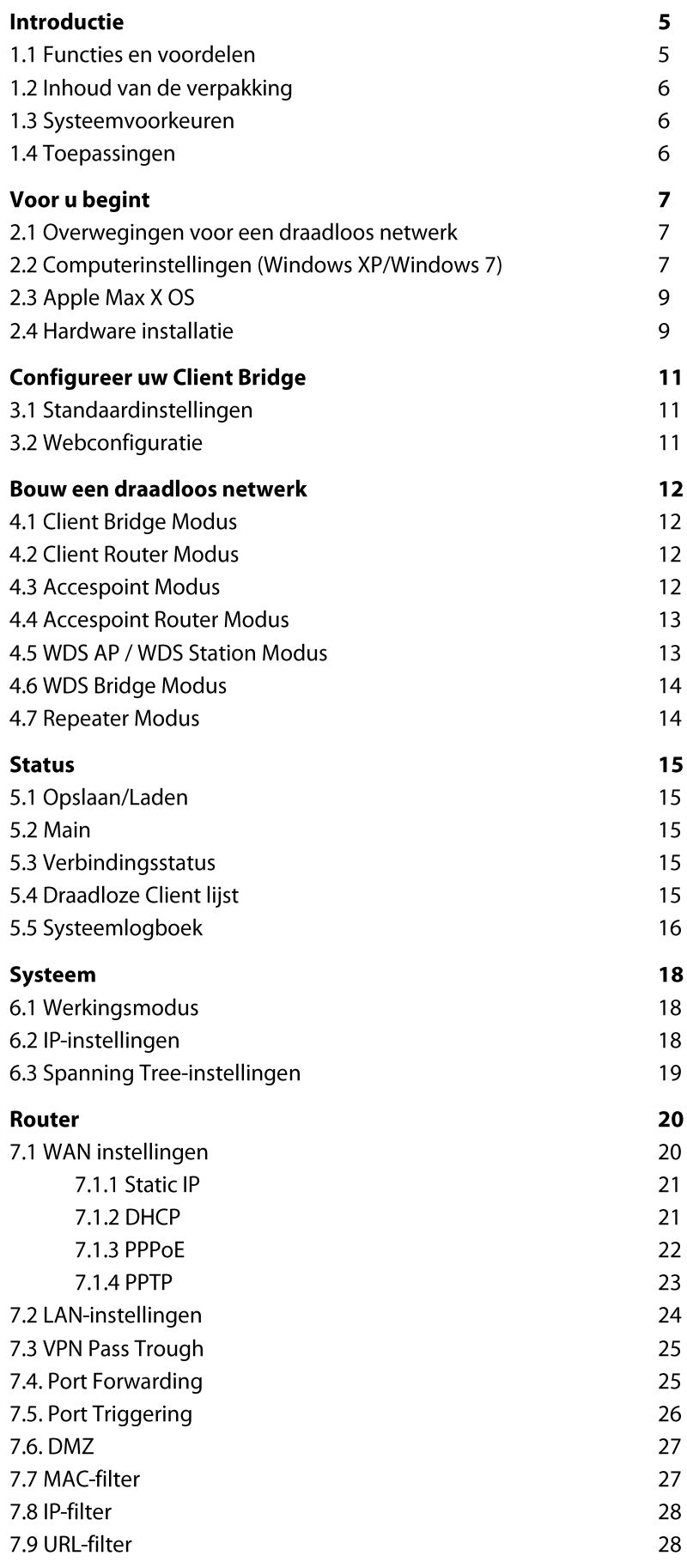

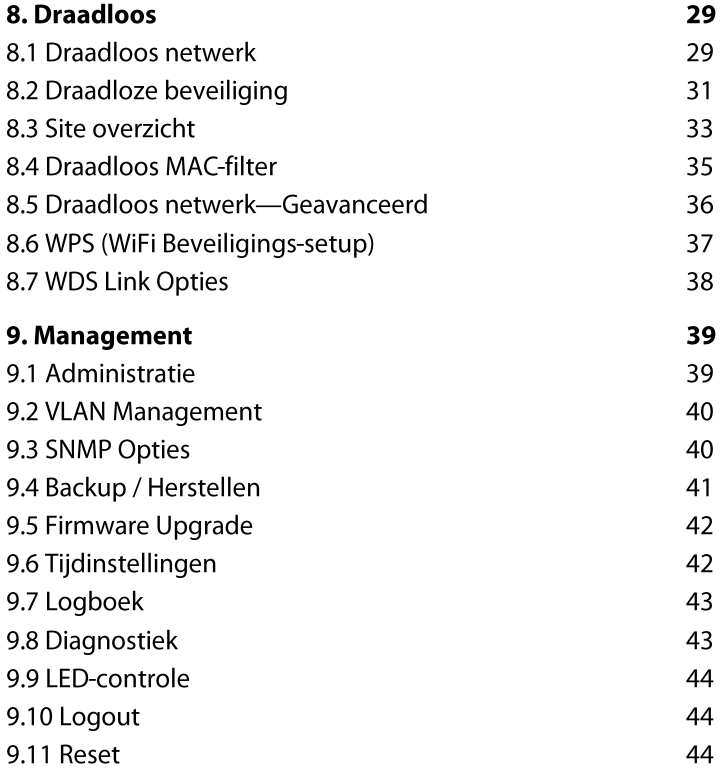

Bijlage A - FCC Interferentie verklaring Bijlage B - IC Interferentie verklaring Bijlage C - CE Interferentie verklaring

## Herzieningsgeschiedenis

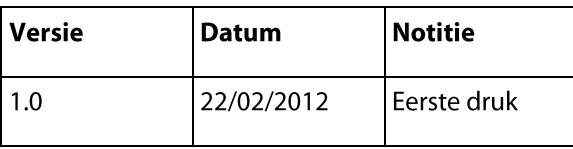

## Introductie

De ECB350 is een multifunctionele 802.11b/g/n-router met acht grote multifuncties. De ECB350 is ontworpen voor elke werkomgeving, waaronder ondernemingen.

De ECB350 is een draadloze router die tot zes keer hogere snelheden en tot zeven keer uitgebreider dekking geeft dan de 802.11b/g-routers. De ECB350 ondersteund het thuisnetwerk met een superieure doorvoersnelheid, uitstekende prestaties en een significant draadloos bereik.

Om gegevens te beschermen tijdens draadloze transmissies, versleutelt de ECB350 alle draadloze transmissies via WEP data-encryptie en ondersteunt het WPA/WPA2-encryptie. De ECB350 bezit een MAC-adresfiltering om gebruikers in staat te stellen verschillende stations te kiezen voor toegang tot het netwerk. De ECB350 is een ideaal product om de veiligheid van het netwerk te garanderen voor zowel thuis- als bedrijfsomgevingen.

## 1.1 Functies en voordelen

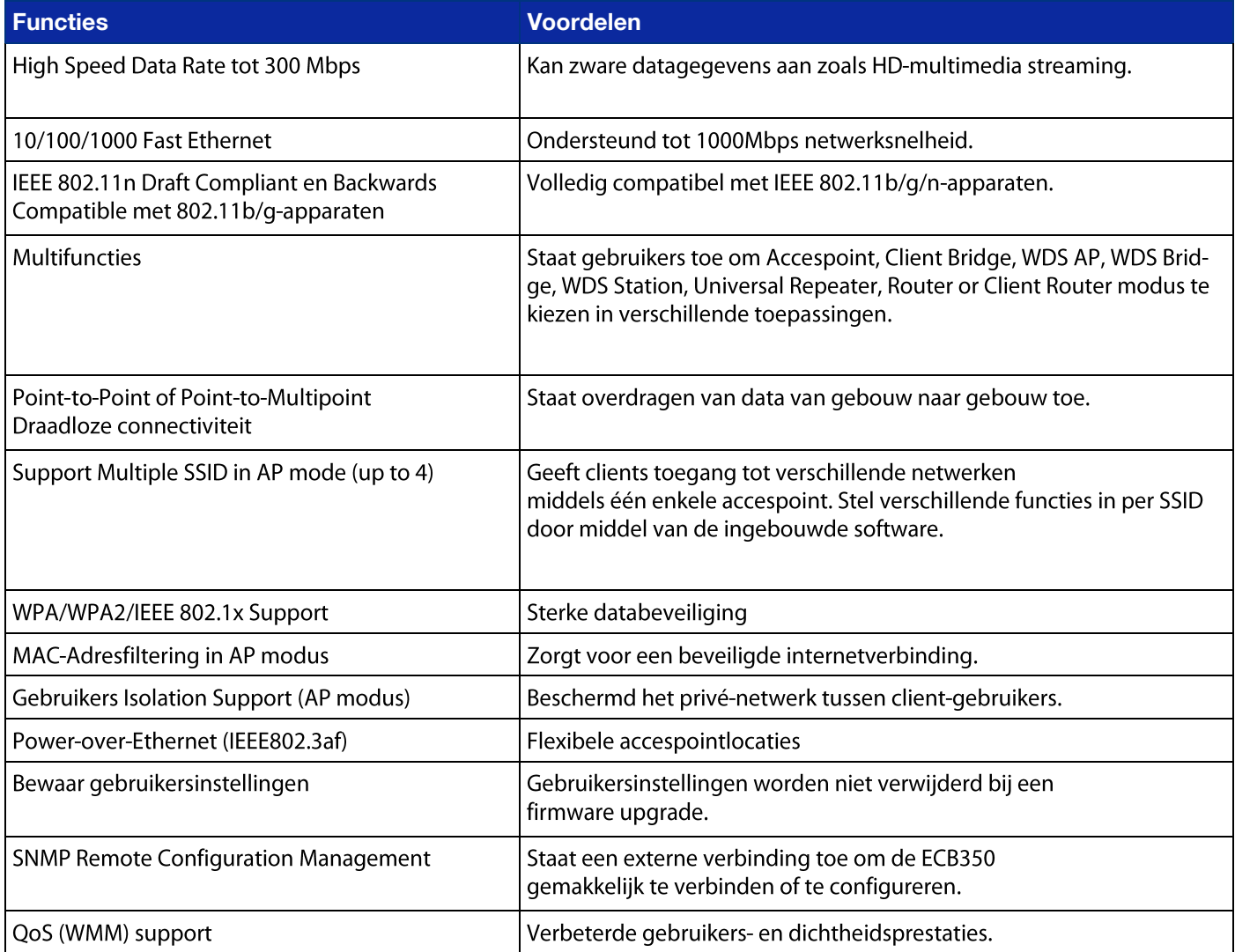

## 1.2 Inhoud van de verpakking

De verpakking van de ECB350 bevat de volgende items (alle items moeten in het pakket aanwezig zijn voor eventuele terugbetaling):

- ECB350 Wireless Long Range Multifuncties CB / AP
- 12V/1A 100V~240V Power Adapter  $\bullet$
- RJ-45 Ethernet LAN-kabel  $\bullet$
- CD-ROM met gebruikershandleiding  $\bullet$
- Snelle gebruikersgids

## 1.3 Systeemvoorkeuren

De volgende aspecten zijn minimale vereisten om het apparaat te configureren:

- Een computer met een Ethernet interface of Draadloos netwerk functie;
- Windows OS (XP, Vista, 7), Mac OS, of op Linux gebaseerde besturingssystemen;  $\bullet$
- Web-Browsing Application (i.e.: Internet Explorer, FireFox, Safari, of andere gelijksoortige software).  $\bullet$

## 1.4 Toepassingen

Draadloze LAN-producten zijn eenvoudig te installeren en zeer efficiënt. De volgende lijst bevat enkele van de vele toepassingen die mogelijk gemaakt zijn door de kracht en flexibiliteit van draadloze LAN's:

## a) Moeilijk te bekabelen plekken

Er zijn veel situaties waarin kabels niet gemakkelijk gelegd kunnen worden of niet uit het zicht kunnen worden gelegd. Oudere gebouwen, meerdere gebouwen en/of plekken maken de installatie van de gekabelde LAN onmogelijk, onpraktisch en/of duur.

## b) Tiideliike werkaroepen

Creëer tiidelijke werkgroepen/netwerken op publieke plekken zoals parken, sportparken, tentoonstellingen, tijdelijke werkplekken en bouwplaatsen waar gemakkelijk een draadloos LAN-netwerk kan worden opgezet en weer worden verwijderd.

## c) De mogelijkheid tot toegang tot Real Time Information

Artsen/verpleegkundigen, Point-of-Sale medewerkers en/of magazijnmedewerkers hebben toegang tot real-time informatie terwijl zij hun patiënten behandelen, klanten bedienen en/of informatie verwerken.

#### d) Regelmatig veranderende omgevingen

Zet netwerken op in omgevingen die regelmatig veranderen (dwz: Show Rooms, Exposities, enz.)

#### e) Draadloze uitbereidingen voor Ethernet-netwerken

De netwerkdekking uitbreiden daar waar het netwerk niet bereikt kan worden. Dat wil zeggen: Er is geen vast internet om bepaalde locaties te bereiken.

## g) Bekabelde LAN back-up.

Het implementeren van draadloze LAN's om een back-up te bieden voor bedrijfskritische applicaties die draaien op een bekabeld netwerk.

## h) Training/onderwijsvoorzieningen

Trainingsplekken binnen bedrijven of studenten aan universiteiten gebruiken de draadloze connectiviteit om toegang tot informatie te vergemakkelijken, informatie uit te wisselen en te leren.

## 2. Voor u begint

Deze sectie zal u door het installatieproces leiden. Plaatsing van de EnGenius ECB350 is essentieel om de prestaties van de ECB350's te maximaliseren. Vermijd het plaatsen van de ECB350 in een afgesloten ruimte, zoals kasten.

## 2.1 Overwegingen voor een draadloos netwerk

Door het aantal onbekende obstakels in de omgeving van het apparaat kan het meetbereik van alle draadloze apparaten vooraf niet worden bepaald. Dit kunnen het aantal, de dikte en plaats van de wanden, de plafonds of andere obstakels zijn waar de draadloze signalen van de ECB350 door moeten passeren.

Hierbij zijn er een aantal richtlijnen belangrijk om te zorgen dat de ECB350 een optimaal draadloos bereik heeft:

- Houdt het aantal muren en/of plafonds tussen de ECB350 en andere netwerkapparaten minimaal. Elke muur en/of plafond reduceert de signaalsterkte. Dit zorgt voor een lagere signaalsterkte.
- Bouwmaterialen maken het verschil. Een solide metalen deur en/of aluminiumstompies kunnen een belangrijk  $\bullet$ negatief effect hebben op de signaalsterkte van de ECB350. Zoek de plek voor uw draadloze apparaten zorgvuldig uit, zodat het signaal door gipsplaten en/of geopende deuren kan. Materialen zoals glas, staal, metaal, beton, water (bijvoorbeeld vistanks), spiegels, bestandkasten en/of baksteen zorgen voor een lagere signaalsterkte.
- Interferenties kunnen tevens komen door andere elektronische apparaten of toepassingen die het RF-geluid generen. Denk hierbij bijvoorbeeld aan magnetrons of draadloze telefoons.

## 2.2 Computerinstellingen (Windows XP/Windows 7)

Om de ECB350 te gebruiken moet u eerst de TCP/IPv4- aansluiting van uw computersysteem configureren.

 $\bullet$ Klik op Start en open het Configuratiescherm.

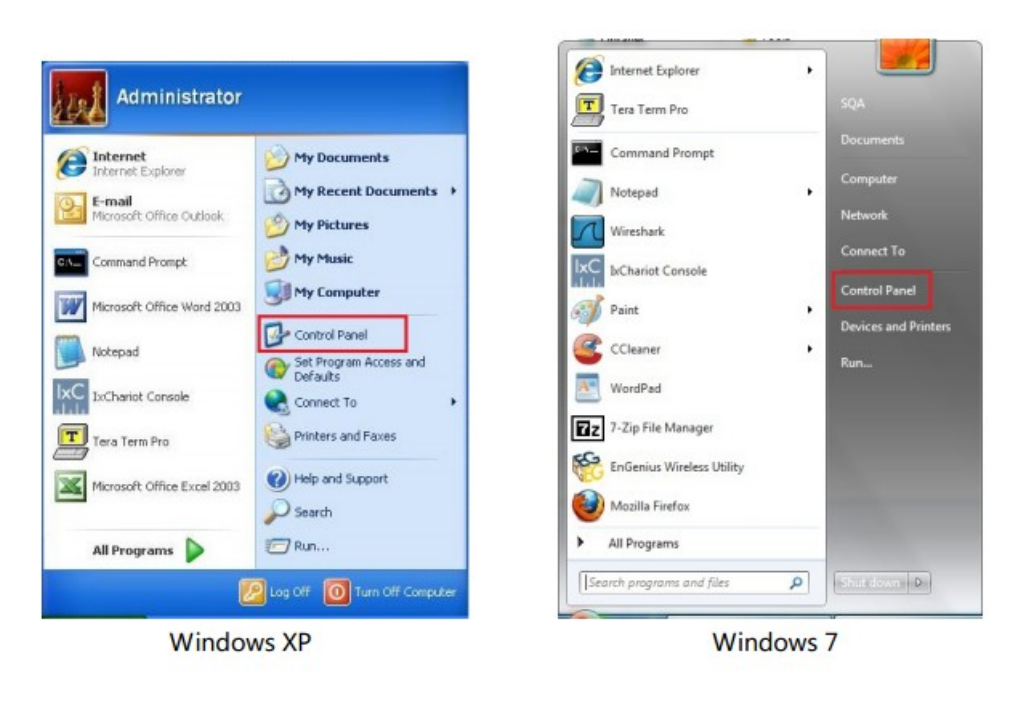

Met Windows XP kiest u voor 'Netwerkopties'

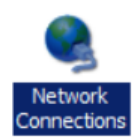

Met Windows 7 kiest u Netwerkstatus en Taken in de sectie Netwerk en Internet. Selecteer vervolgens 'Verander adapterinstellingen'.

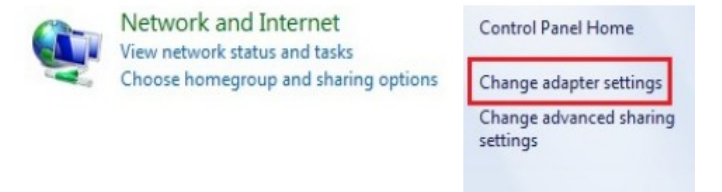

Klik met de rechtermuisknop op LAN-verbinding en selecteer Eigenschappen.  $\bullet$ 

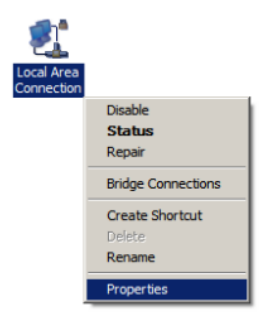

Selecteer "Internet Protocol Versie 4 (TCP/IPv4)" en kies dan Eigenschappen.  $\bullet$ 

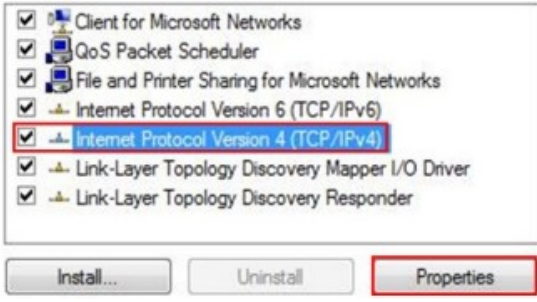

Selecteer 'Gebruik het volgende IP-adres' en vul een ander IP-adres in dan die van de ECB350 en het Subnet Mask en kies OK.

Noot: Zorg dat het IP-adres en het Subnet Mask op hetzelfde Subnet zijn als het apparaat.

Bijvoorbeeld: ECB350 IP-adres: 192.168.1.1 PC IP-adres: 192.168.1.2 - 192.168.1.255 PC Subnet Mask: 255.255.255.0

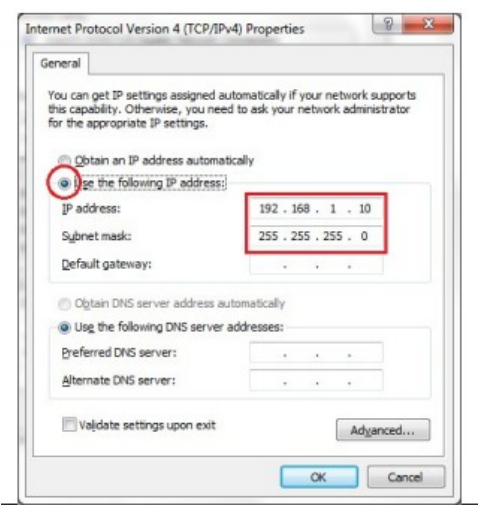

## 2.3 Apple Mac X OS

- Ga naar Systeemvoorkeuren (Kan worden geopend in de map Programma's of door deze te selecteren in het Apple-menu.)
- Selecteer Netwerk in het Internet & Netwerk-gedeelte.  $\bullet$
- Markeer Ethernet.
- Bij Configureer IP4v, selecteer Handmatig.
- Typ een IP-adres dat anders is dan het IP-adres van de ECB350 en de Subnet van het apparaat. Bijvoorbeeld:
	- ECB350 IP-adres: 192.168.1.1 PC IP-adres: 192.168.1.2 - 192.168.1.255
		- PC Subnet Mask: 255.255.255.0
- Klik op Toepassen.  $\bullet$

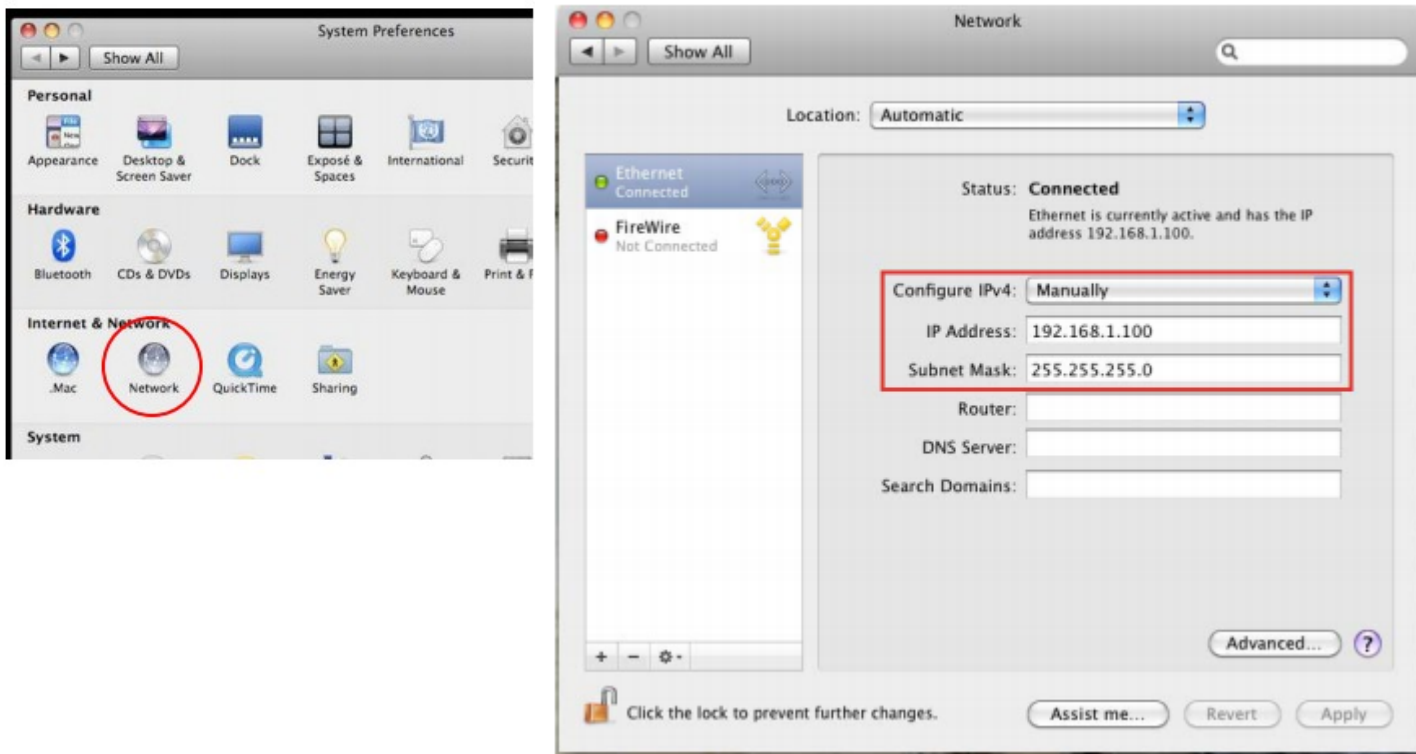

#### 2.4 Hardware installatie

Zorg ervoor dat de computer gebruik maakt van een Ethernet Controller (RJ-45 Ethernet-poort). Voor meer informatie hierover controleert u de handleiding van uw computer.

Sluit een van de uiteindes van de categorie 5 Ethernet-kabel aan op de RJ-45-poort van de ECB350 en sluit het andere uiteinde aan op de RJ-45-poort van de computer. Zorg dat de kabel goed is aangesloten op

zowel de ECB350 als de computer.

Sluit de Power Adapter DC Inlet aan de DC-IN port van de ECB350 en de stroomadapter in het stopcontact.

Zodra beiden aangesloten zijn, controleert u het volgende:

a) Zorg ervoor dat het POWER-lampje brandt. (Deze moet groen zijn.)

b) Zorg dat het WLAN-lichtje aan is. (Deze moet groen zijn.)

c) Zorg dat het LAN-lichtje (Computer/ECB350 verbinding) aan is. (Deze moet groen zijn)

d) Wanneer alle drie de lichtjes aan zijn gaat u verder tot het instellen van de computer.

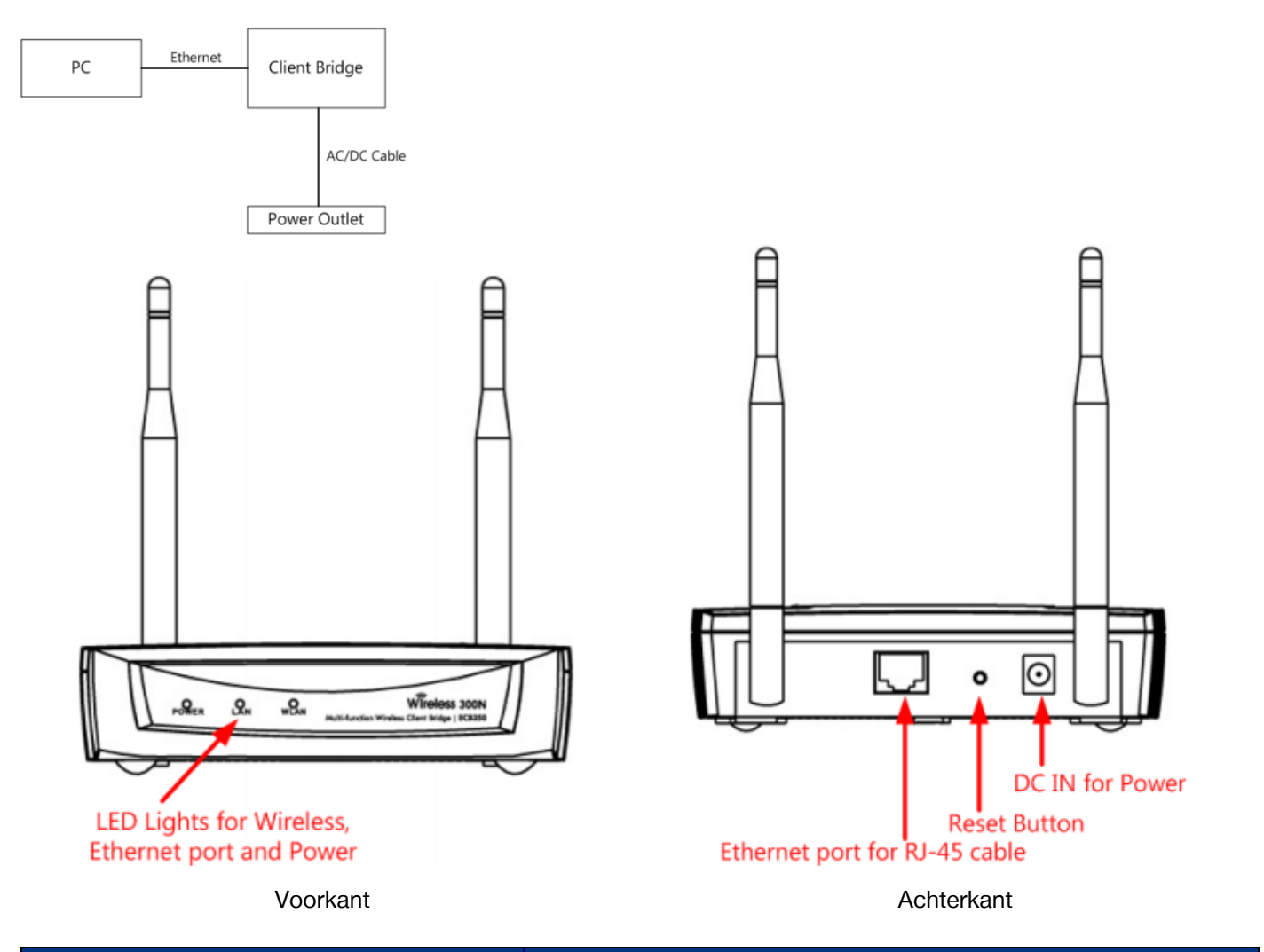

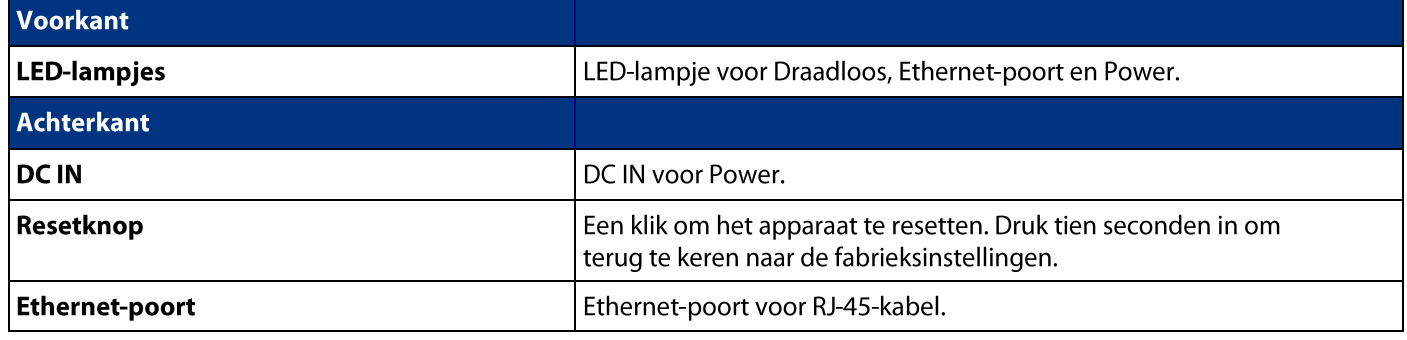

## 3. Configureer uw Client Bridge

Deze sectie zal u tonen hoe u het apparaat met behulp van de web-gebaseerde configuratie-interface kunt configureren.

## 3.1 Standaardinstellingen

Gebruik uw Ethernet port of Draadloos Netwerk-adapter om verbinding te maken met de Client Bridge.

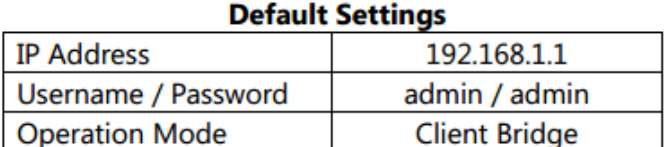

#### 3.2 Webconfiguratie

Open een webbrowser (Internet Explorer/Firefox/Safari) en vul het volgende IP-adres in: http://192.168.1.1

Noot: Als u het standaard LAN IP-adres van het accespoint hebt gewijzigd, zorg er dan voor dat u het juiste IP-adres invoert.

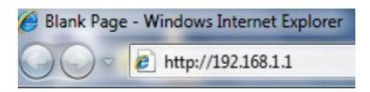

De standaard gebruikersnaam en wachtwoord is admin. Wanneer u de juiste inloggegevens hebt ingevuld klikt u op Login om de web-gebaseerde configuratie-interface te openen.

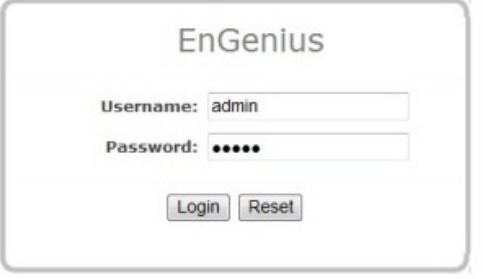

Wanneer succesvol ingelogd is ziet u het onderstaande ECB350-gebruikersmenu.  $\bullet$ 

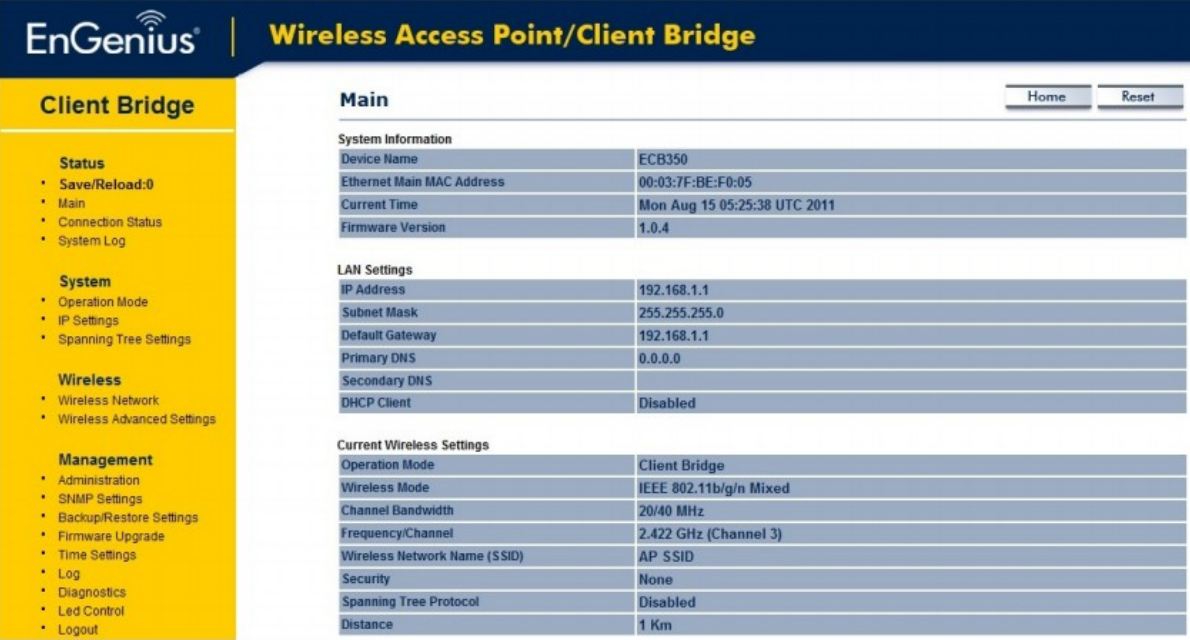

## 4. Bouw een draadloos netwerk

De ECB350 heeft de mogelijkheid om in verschillende modi te werken. De ECB350 is een ideaal apparaat om een WLAN te bouwen. Dit hoofdstuk omschrijft hoe u een WLAN kunt bouwen rondom uw ECB350 met behulp van de verschillende modi van het apparaat.

## **4.1 Client Bridge Modus**

In de Client Bridge Modus fungeert de ECB350 als een draadloze dongle die verbinding maakt met een accespoint die een draadloze verbinding met het netwerk toelaat. Deze modus vereist dat u de Ethernet-poort van uw PC met de ECB350 LAN-poort verbindt. Om de Client Bridge Modus te gebruiken, gebruikt u de ECB350 Site Onderzoek-functie om te scannen naar accespoints binnen bereik. Wanneer u de accespoint heeft gevonden kunt u de ECB350 configureren om zo het wachtwoord voor zowel de SSID, het security password als het accespoint te combineren.

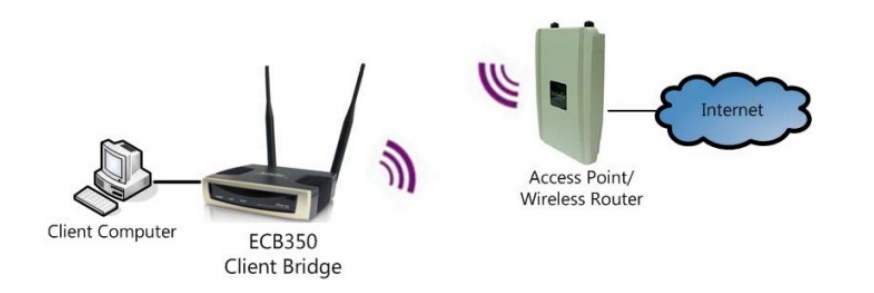

## **4.2 Client Router Modus**

In de Client Router Modus verleent de ECB350 internettoegang tot meerdere LAN's. In deze modus wijst de interne Dynamic Host Configuration Protocol (DHCP) server van de ECB350 automatisch reeksen van IP-adressen toe aan elke LAN die toegang heeft tot het internet via de ECB350. Deze modus vereist dat u de ECB350 draadloos verbindt met een accespoint of draadloze router en dat u daarna de LAN's aansluit op de ECB350 via een bekabelde verbinding.

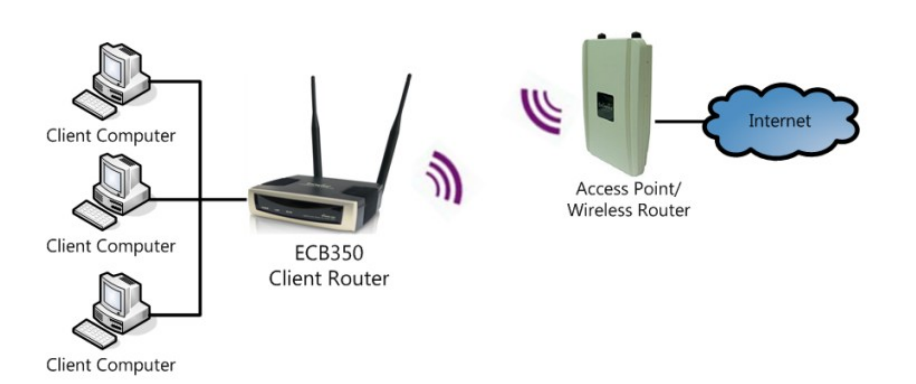

## **4.3 Accespoint Modus**

In Accespoint Modus figureert de ECB350 als een centrale aansluiting voor stations of clients die de IEEE 802.11b/g/n ondersteunen. De stations en de clients moeten worden geconfigureerd om dezelfde SSID en security password te associëren met de ECB350. De ECB350 ondersteunt maximaal vier SSID's op hetzelfde moment voor een veilige toegang van de gast.

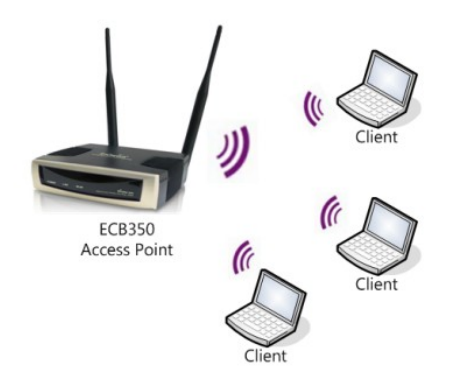

## **4.4 Accespoint Router Modus**

De ECB350 verleent in de Accespoint Router Modus internettoegang tot meerdere draadloze clients. In deze modus wijst de interne Dynamic Host Configuration Protocol (DHCP) server van de ECB350 automatisch reeksen van IP-adressen toe aan elke LAN die toegang heeft tot het internet via de ECB350. Deze modus vereist dat u de Ethernet-poort van de ECB350 aansluit op een modem of router. De draadloze clients moeten geconfigureerd worden met dezelfde SSID en security password om zich te associëren met de ECB350. De ECB350 ondersteunt tot vier SSID's op hetzelfde moment voor een veilige toegang van de gast.

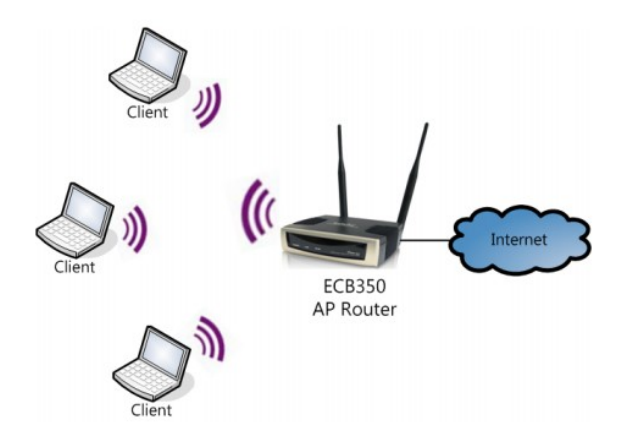

## 4.5 WDS AP / WDS Station Modus

De ECB350 ondersteunt ook WDS AP-modus. Deze modus maakt draadloze verbindingen met de ECB350 via de WDS technologie. In deze modus configureert u de MAC-adressen in beide accespoints voor een vergroting van de draadloze omgeving door middel van de WDS Link-instellingen. WDS ondersteunt vier AP MAC-adressen.

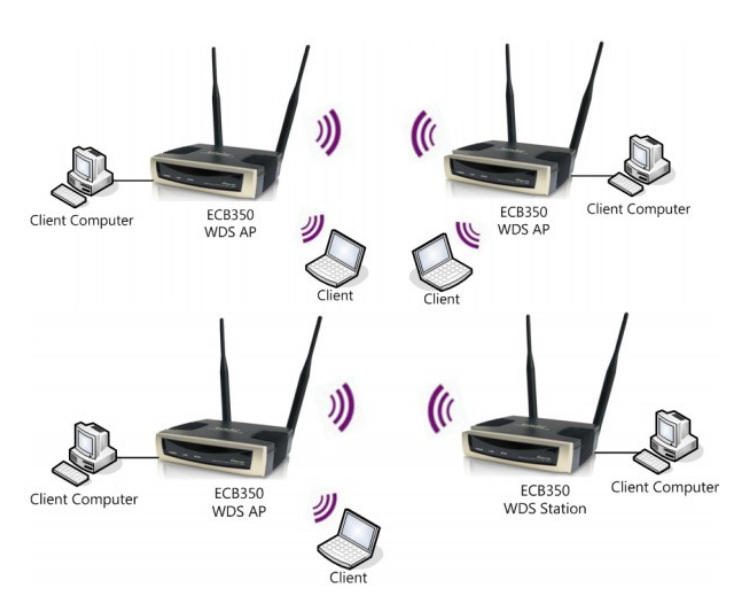

## **4.6 WDS Bridge Modus**

In de WDS Bridge Modus kan de ECB350 draadloos verschillende LAN's verbinden door het configureren van het MAC-adres en de beveiligingsinstellingen van elk ECB350-apparaat. Gebruik deze modus wanneer twee bedrade LAN's, dicht bij elkaar, met elkaar willen communiceren. De beste oplossing is dan om de ECB350 draadloos twee bedrade LAN's te laten verbinden zoals te zien in het onderstaande figuur. De WDS Bridge Modus kan vier WDS verbanden leggen en creëren in een sterachtig netwerk.

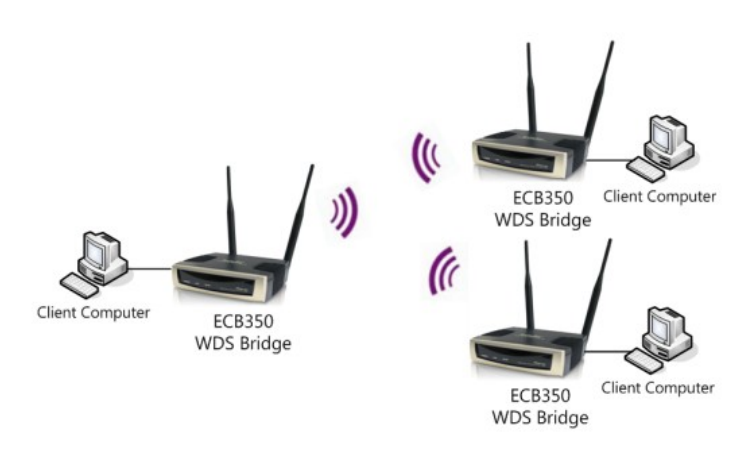

Noot: De WDS Bridge modus werkt niet als accespoint. Accespoints verbonden door WDS maken gebruik van het zelfde frequentiekanaal. Wanneer meerdere accespoints met elkaar verbonden zijn verlaagd dit de throughput. Voorkom lussen in je draadloze netwerk. Wanneer dit het geval is, zet u de Spanning Tree-functie aan.

## **4.7 Repeater Modus**

De repeater wordt gebruikt om signalen die worden verzwakt of verstoord te vernieuwen of the repliceren door een transmissie over lange afstanden en door gebieden met hoge niveaus van elektromagnetische interferentie (EMI).

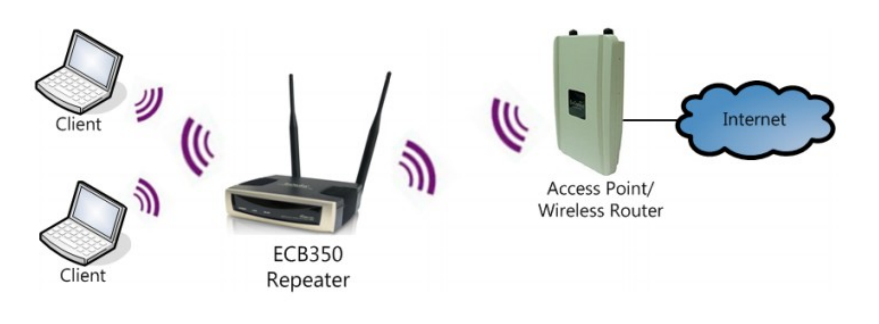

## 5. Status

De sectie 'Status' bevat de volgende opties: Opslaan/Herladen, Main, Verbindingsstatus, Draadloze Client Lijst en Systeemlogboek. De volgende paragrafen beschrijven deze mogelijkheden.

## 5.1 Opslaan/Herladen

Op deze pagina kunt u instellingen opslaan en toepassen die te vinden zijn onder Niet-opgeslagen-veranderingenlijst of annuleer de niet opgeslagen veranderingen en keer terug naar de vorige instellingen die van kracht waren.

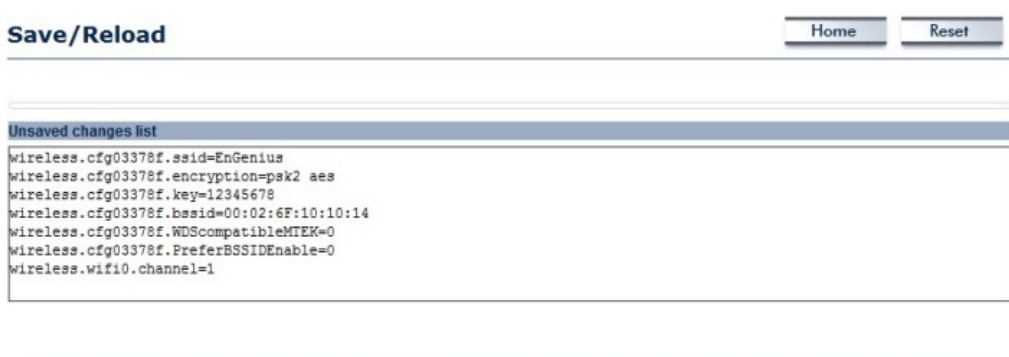

Save & Apply Revert

#### **5.2 Main**

Klik linksonder in het statusmenu op Main of klik op Home rechtsboven op de ECB350-pagina. De pagina geeft de informatiestatus van de huidige modus.

De sectie Systeeminformatie geeft algemene systeeminformatie zoals de apparaatnaam, het MAC-adres, de huidige tijd, de firmware-versie en het management VLAN ID (NB: VLAN ID is alleen van toepassing in Accespoint of WDS AP-modus).

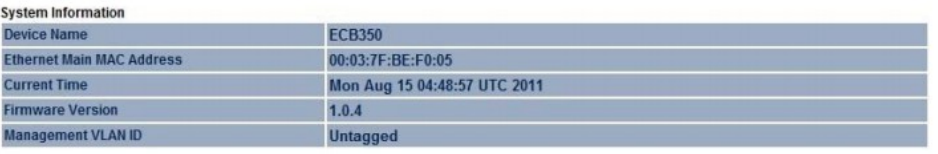

De LAN-instellingen tonen de Local Area Network-instellingen zoals het LAN IP-adres, Subnet Mask en het DNSadres.

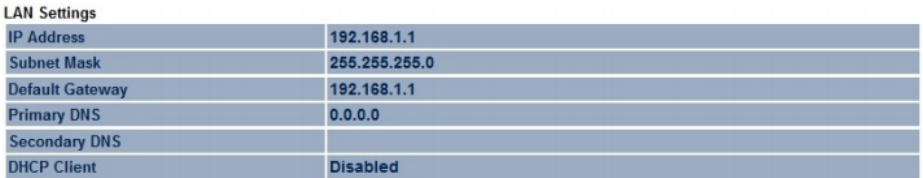

De WAN-instellingen tonen de WAN-instellingen zoals het MAC-adres, het verbindingstype, de verbindingsstatus, het IP-adres, Subnet Mask en het DNS-adres.

Noot: De WAN-instellingen zijn alleen zichtbaar in de Client Router en Router modus.

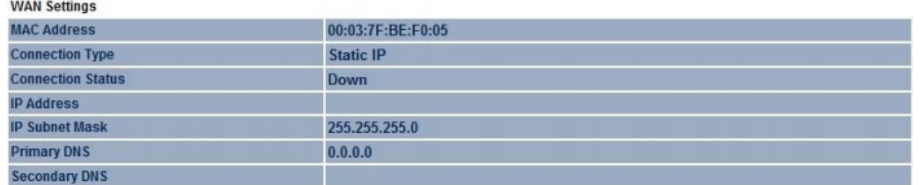

- De Huidige draadloze instellingen-sectie laat draadloze netwerkinformatie zien zoals de werkzame modus, de frequentie en het kanaal. Omdat de ECB350 meerdere SSID's ondersteunt weergeeft het informatie over elke SSID, ESSID en de beveiligingsinstellingen.

Noot: Huidige draadloze instellingen zijn alleen toepasselijk in Accespoint, WDS AP of Router modus.

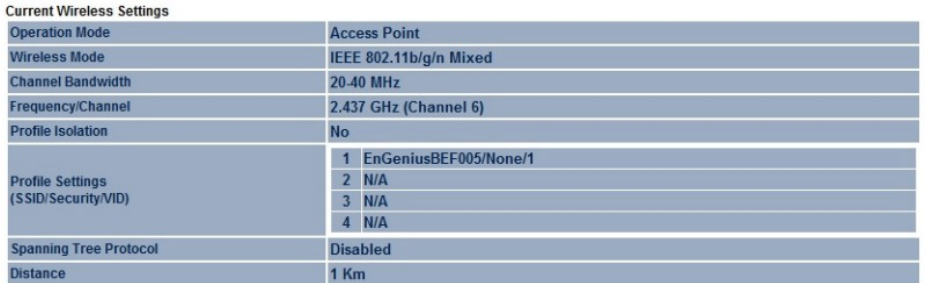

## 5.3 Verbindingsstatus

Klik op de Verbindingsstatus-link onder het statusmenu. Deze pagina toont de huidige status van het netwerk, waaronder het netwerktype, SSID, BSSID, de verbindingsstatus, de draadloze modus, het huidig kanaal, de beveiliging, Data Rate, het geluidsniveau en de signaalsterkte.

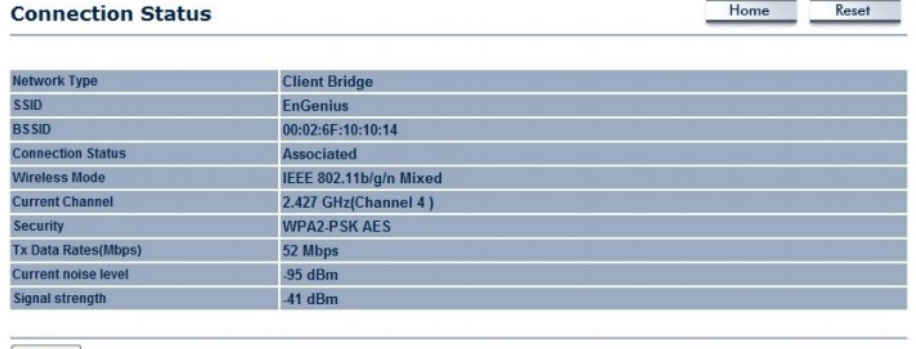

Refresh

Noot: Alleen toepasbaar in Client Bridge, Client Router, WDS Station en Repeater modus.

## 5.4 Draadloze Client Lijst

Wanneer u klikt op de Draadloze Client Lijst, links onder in het statusmenu, wordt er een lijst getoond van clients die gelinkt zijn aan de ECB350, samen met hun MAC-adressen en de signaalsterkte van elke client.

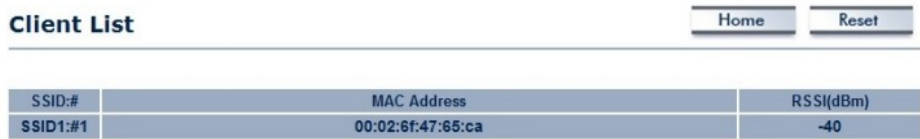

00:02:6f:4d:f2:1e

00:02:6f:11:ac:93

Refresh

 $SSID1:#2$ 

**SSID1:#3** 

## 5.5 Systeemlogboek

De ECB350 slaat automatisch logboekrecords van gebeurtenissen op in het interne geheugen die mogelijk interessant zijn. Om de logboekgegevens te bekijken klikt u op Systeemlogboek linksonder in het statusmenu. Als er niet genoeg intern geheugen is om alle gebeurtenissen op te slaan worden oudere gebeurtenissen verwijderd uit het logboek. Wanneer het apparaat wordt uitgeschakeld of opnieuw wordt opgestart worden alle gebeurtenissen verwijderd.

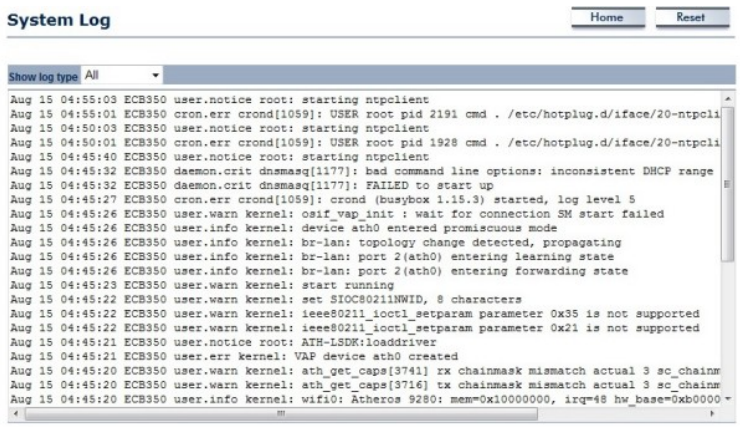

Refresh

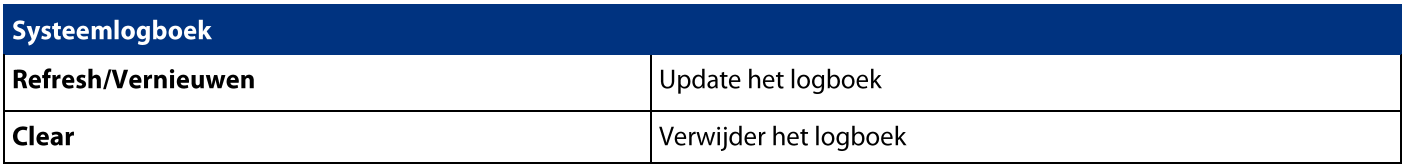

## 6. Systeem

## 6.1 Werkingsmodus

De ECB350 ondersteund acht werkingsmodi: Accespoint, Client Bridge, WDS AP, WDS Bridge, WDS Station, Universele repeater, Router en Client Router Modus.

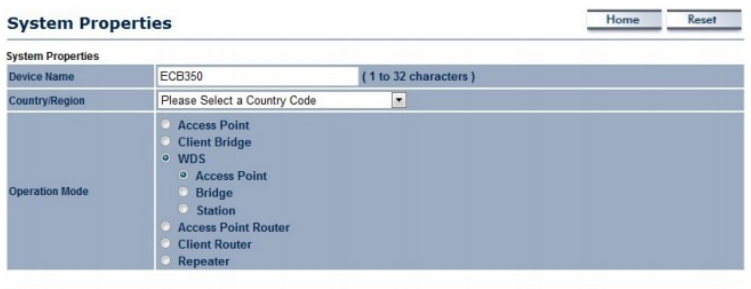

Save & Apply | Cancel |

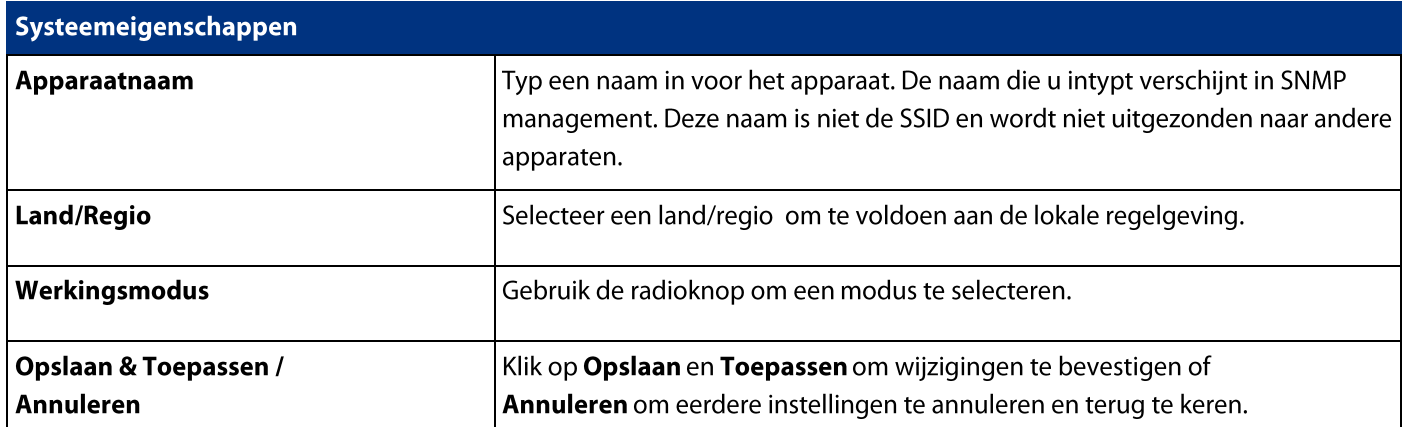

## 6.2 IP-instellingen

Deze pagina geeft u de mogelijkheid om uw IP-instellingen aan te passen.

Noot: Alleen toepasbaar in Accespoint, Client Bridge, WDS AP, WDS Bridge, WDS Station en Repeater

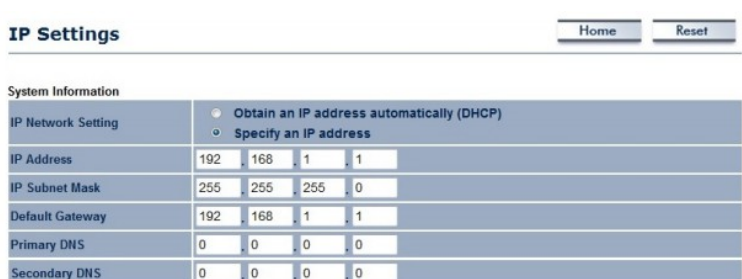

Accept Cancel

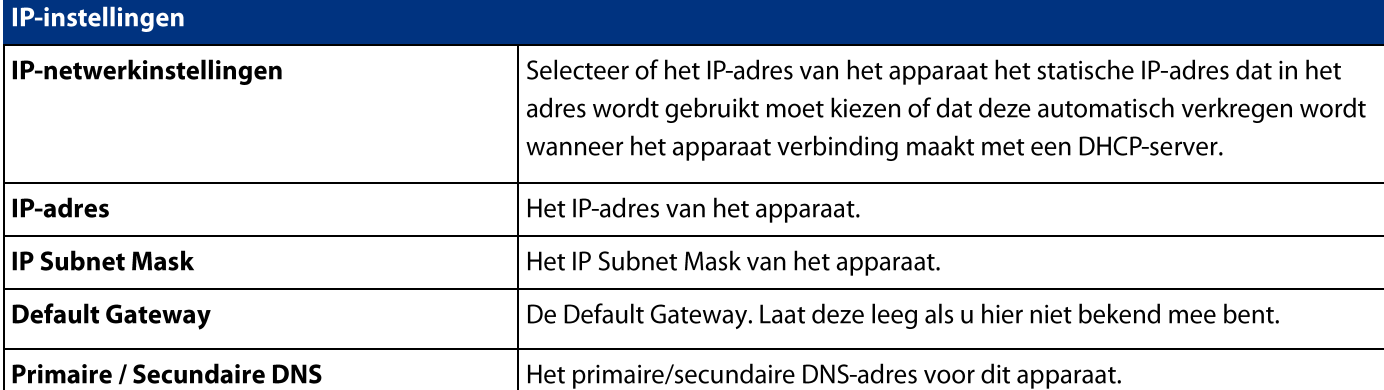

Modus.

## 6.3 Spanning Tree-instellingen

Op deze pagina kunt u de Spanning Tree-instellingen wijzigen. Het Spanning Tree Protocol aanzetten voorkomt lussen in uw LAN-netwerk.

Noot: Alleen toepasbaar in Accespoint, Client Bridge, WDS AP, WDS Bridge, WDS Station en Repeater Modus.

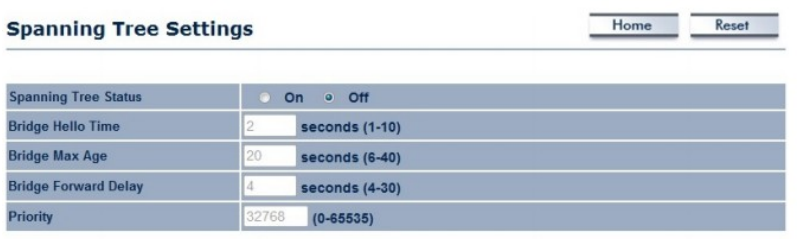

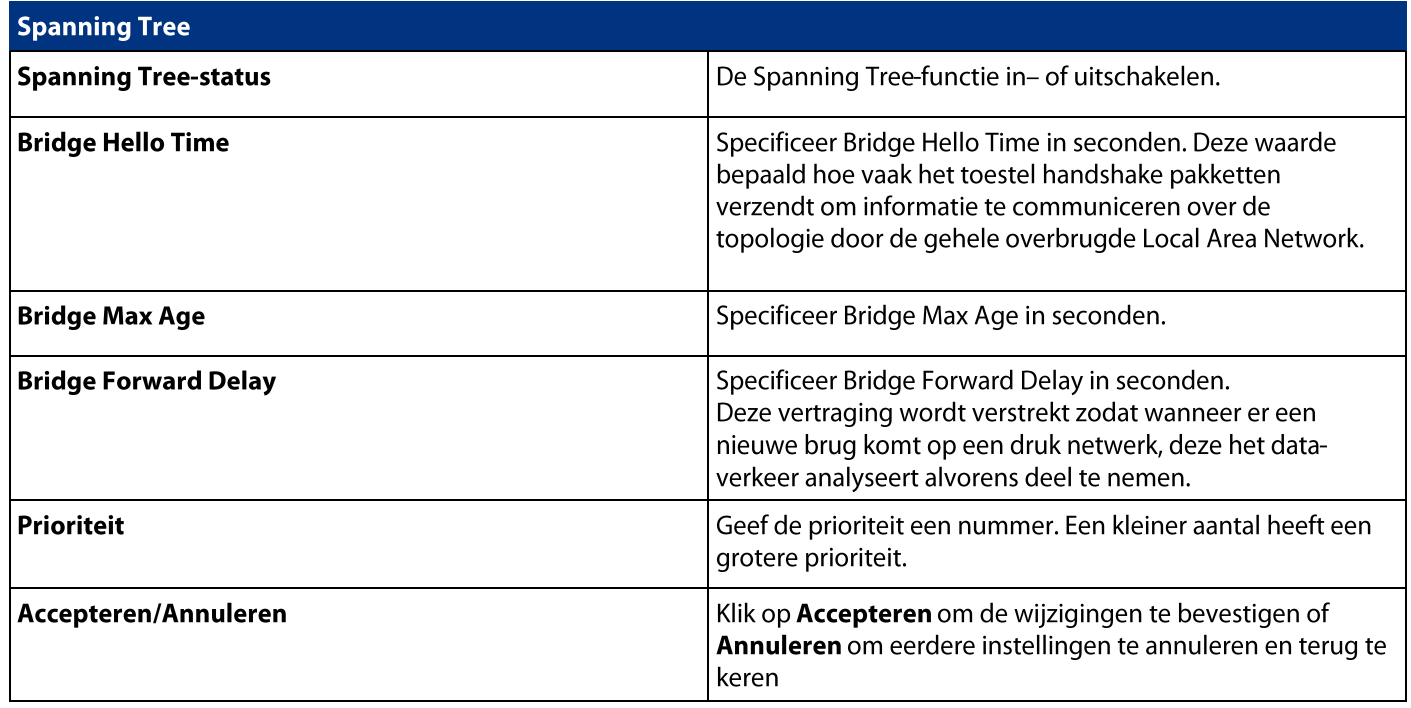

## 7. Router

Dit gedeelte is alleen van toepassing voor AP Router Modus of Client Router Modus.

## 7.1 WAN-instellingen

Er zijn vier typen WAN-verbindingen: Static IP, DHCP, PPPoE, en PPTP. Neem contact op met uw ISP om te achterhalen welke instellingen u moet kiezen.

## 7.1.1. Static IP

Wanneer uw ISP Provider u een vast IP-adres heeft toegewezen voert u dan het toegewezen IP-adres, Subnet Mask, Standaardgateway IP-adres en Primary DNS en Secondary DNS (indien beschikbaar) van uw ISP-provider in.

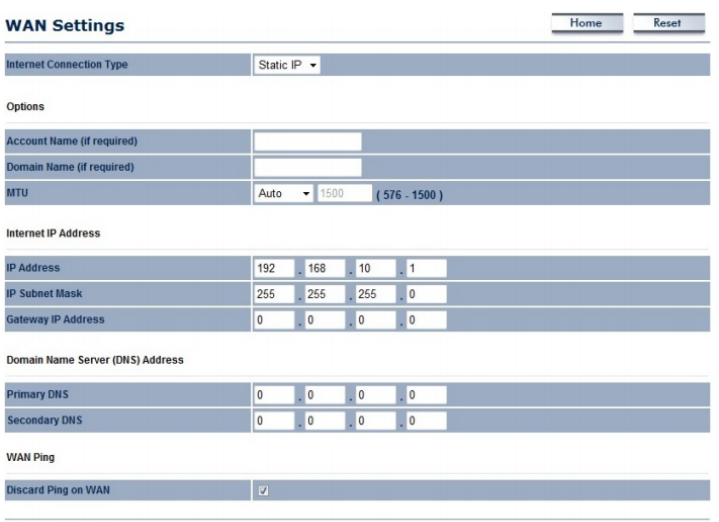

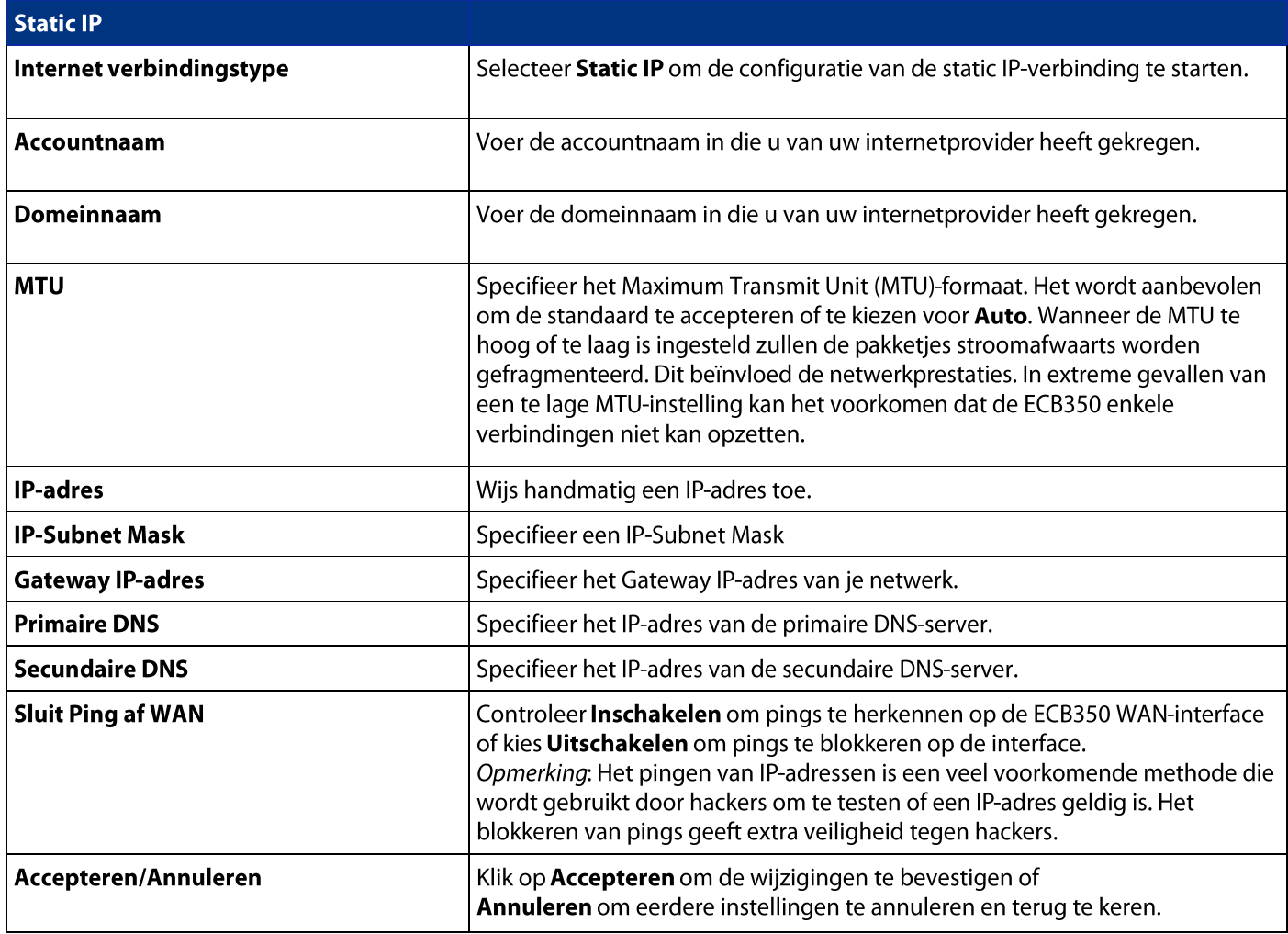

## 7.1.2 DHCP

Selecteer DHCP als uw WAN-verbindingstype om een automatisch IP-adres te verkrijgen. U moet de accountnaam invoeren<br>als uw hostnaam en, optioneel, uw DNS-gegevens invoeren.

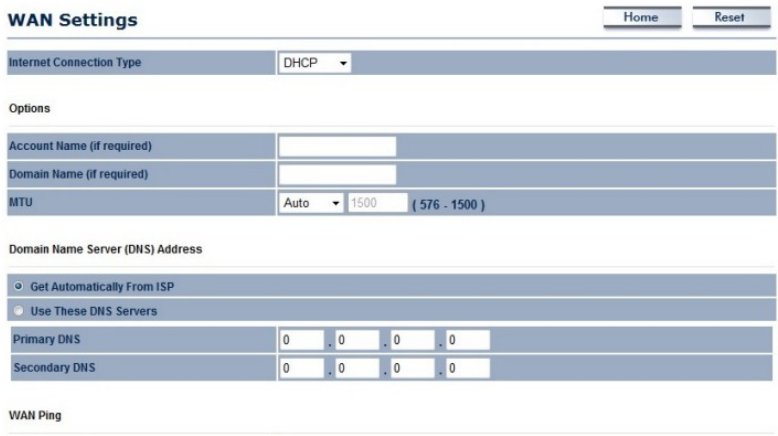

**Discard Ping on WAN** 

Accept Cancel

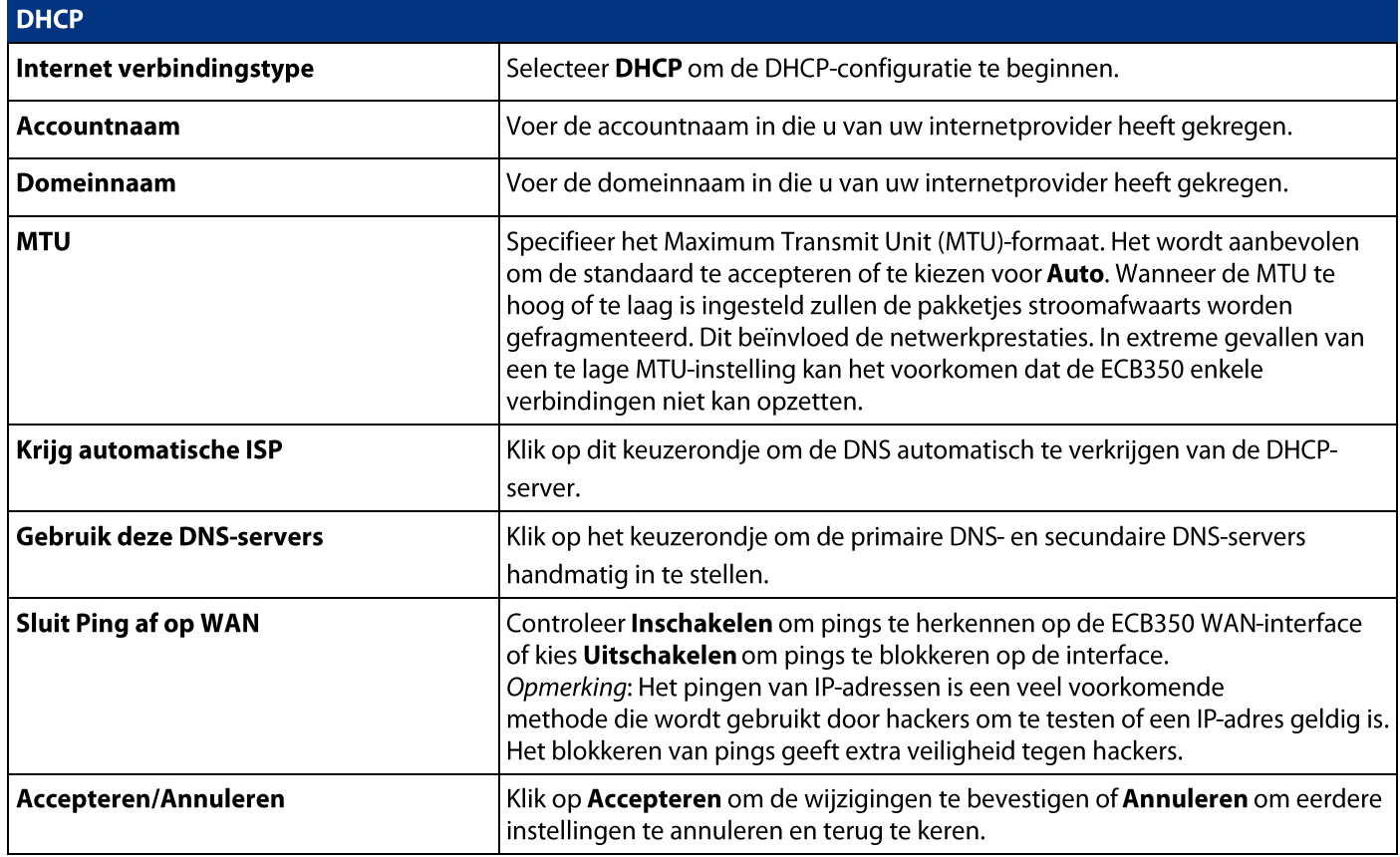

## 7.1.3 PPPoE

Selecteer het Point-to-Point Protocol over Ethernet (PPPoE) als uw internetprovider gebruikmaakt van een PPPoE-<br>verbinding. Uw internetprovider zal u voorzien van een gebruikersnaam en wachtwoord.

Deze selectie wordt meestal gebruikt voor DSL-diensten. Verwijder uw PPPoE-software van uw computer als deze niet nodig is en niet zal werken met uw ECB350.

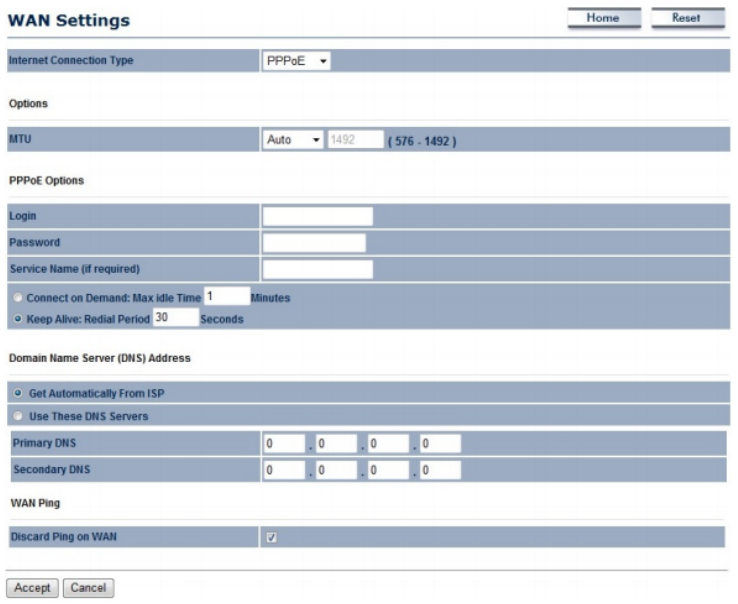

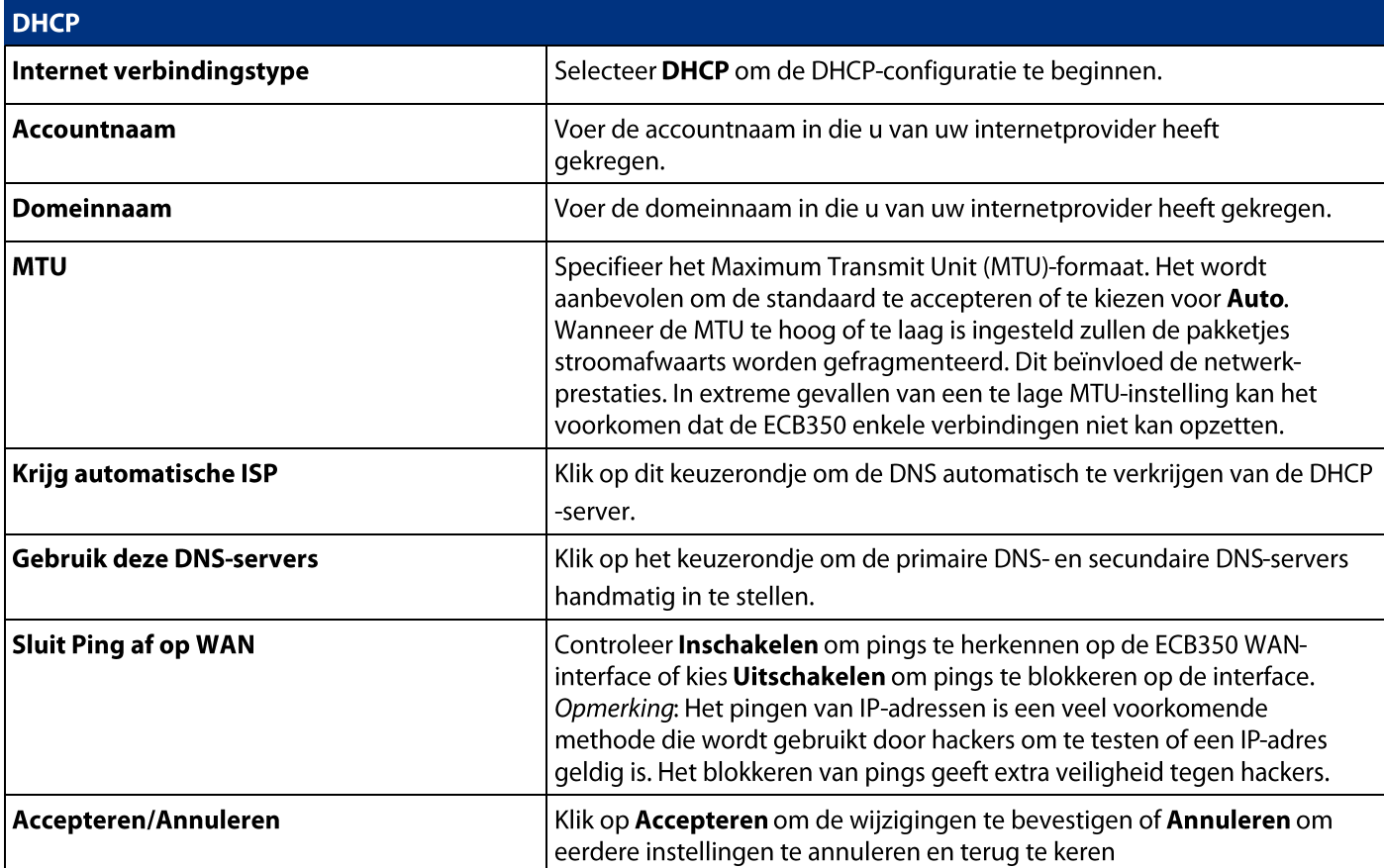

## 7.1.4 PPTP

Kies PPTP indien uw type WAN-verbinding vanuit uw Internet Service Provider (ISP) gebruik maakt van een Point-to-Point Tunneling Protocol (PPTP)-verbinding. U moet het IP-adres, Subnet Mask, de standaard gateway (optioneel), DNS<br>(optioneel), Server IP, gebruikersnaam en wachtwoord gebruiken die u van uw internetprovider heeft gekregen.

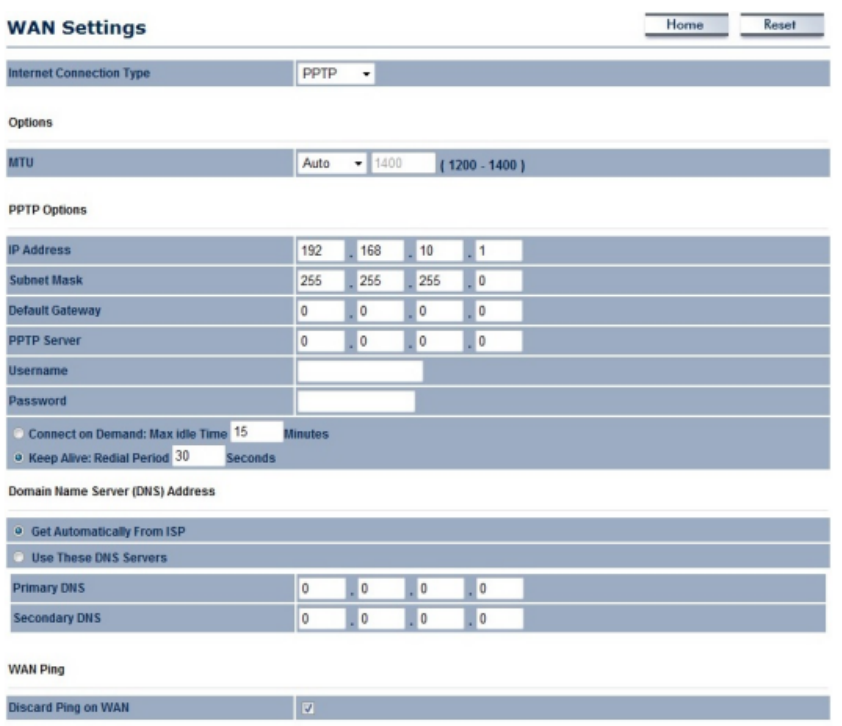

 $\fbox{Accept} \quad \fbox{Cancel}$ 

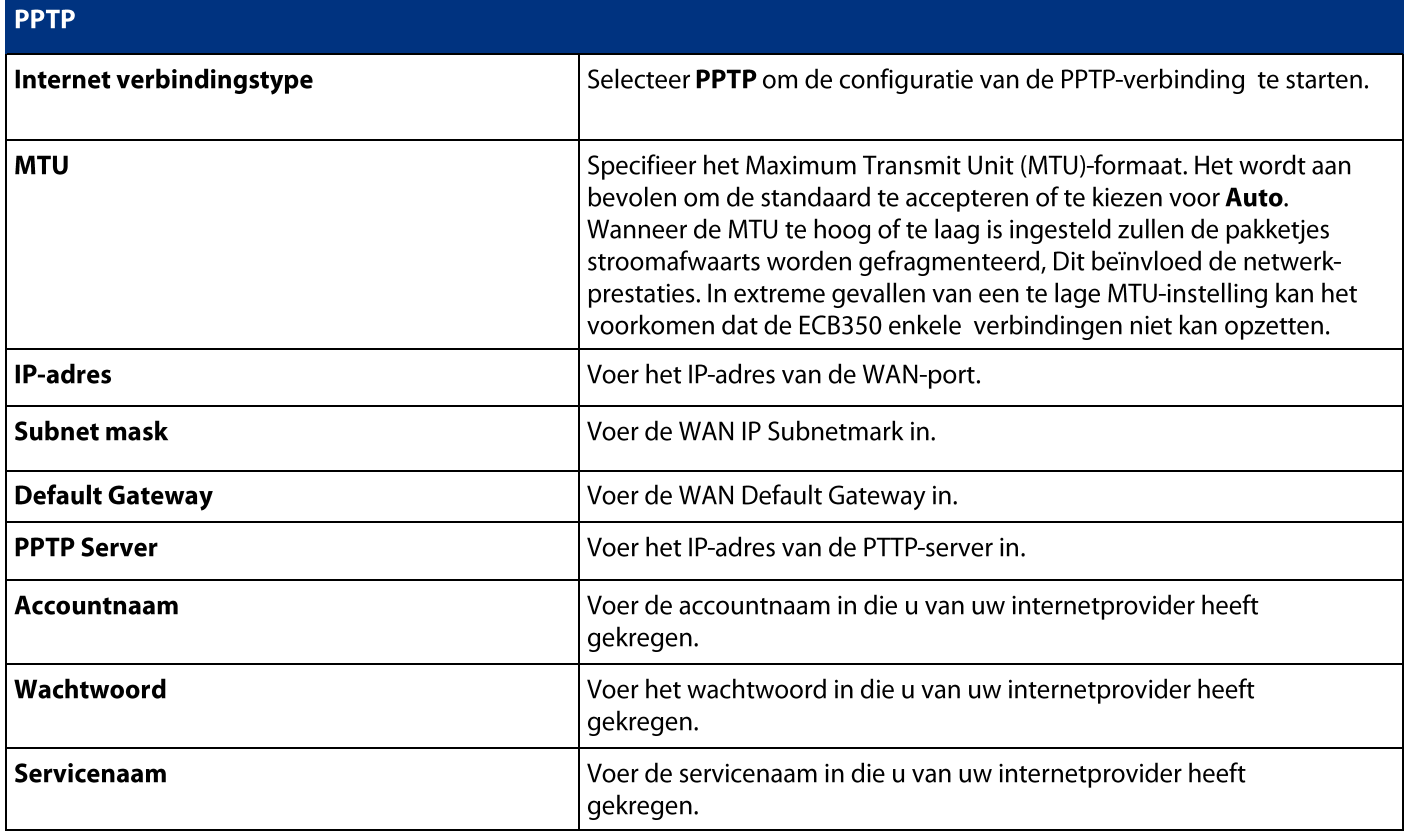

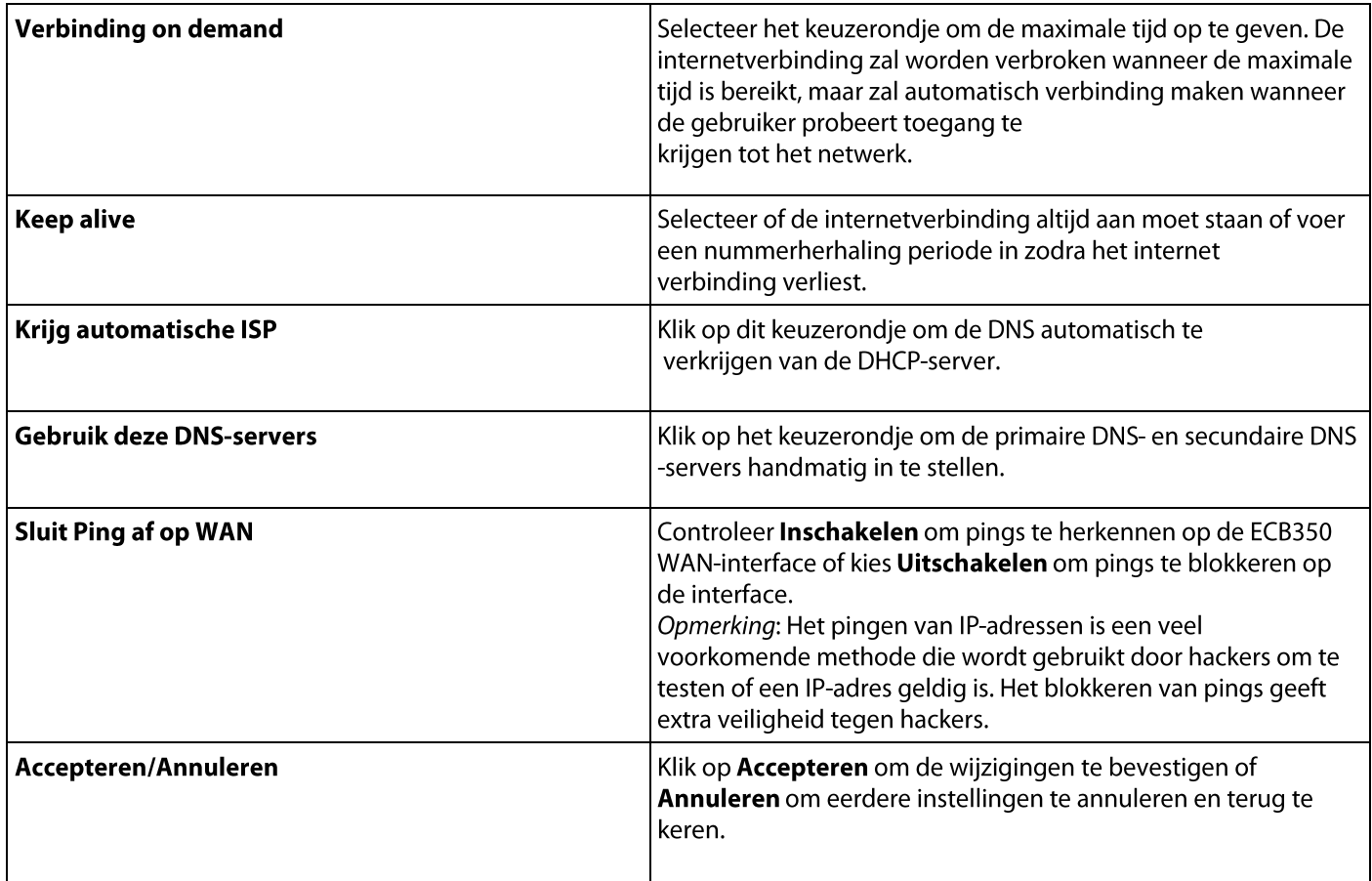

## **7.2 LAN-instellingen**

Op deze pagina leest u hoe u de LAN-instellingen van het apparaat kunt wijzigen.

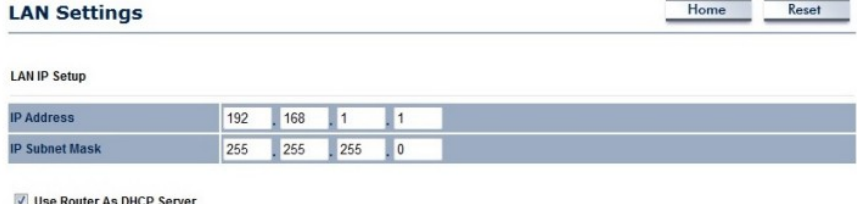

Use Router As DHCP Server

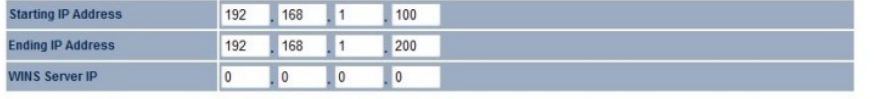

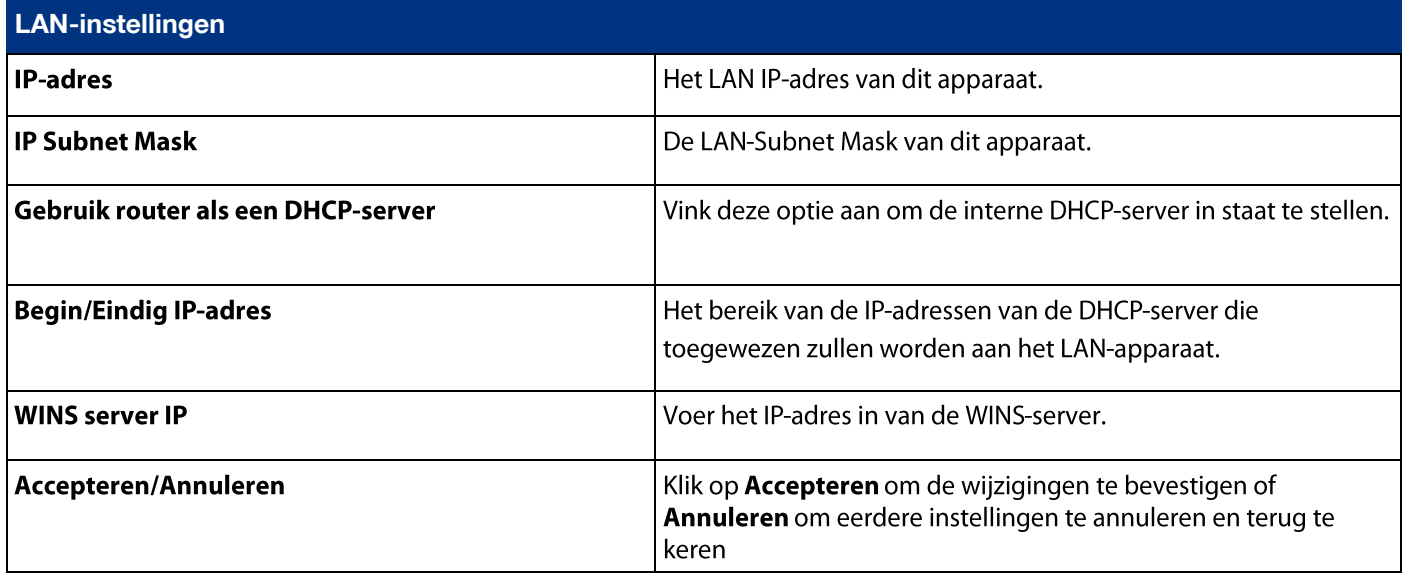

## 7.3 VPN Pass Trough

De VPN-doorvoer maakt een veilige Virtual Private Network-verbinding (VPN) tussen twee computers. Het inschakelen van de opties op deze pagina openen een VPN-poort en maakt connecties met de ECB350 zonder onderbreking.

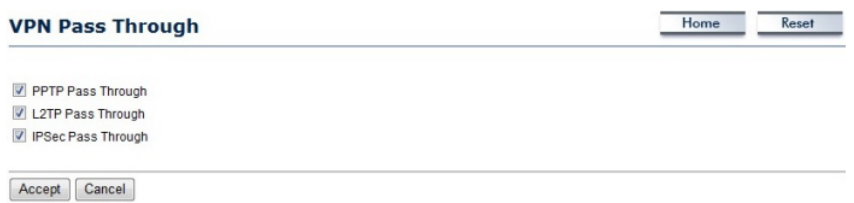

#### 7.4 Port Forwarding

Port forwarding kan worden gebruikt om een haven of een reeks poorten naar een apparaat op uw netwerk te openen. Met behulp van port forwarding kunt u openbare services oprichten op uw netwerk.

Wanneer gebruikers van het internet te maken krijgen met bepaalde verzoeken op uw netwerk, kan de ECB350 de verzoeken doorzetten naar computers die zijn uitgerust om de verzoeken af te handelen. Bijvoorbeeld, als u het poortnummer 80 (HTTP) ingesteld heeft om te worden doorgestuurd naar het IP-adres 192.168.1.150 worden alle HTTP-verzoeken

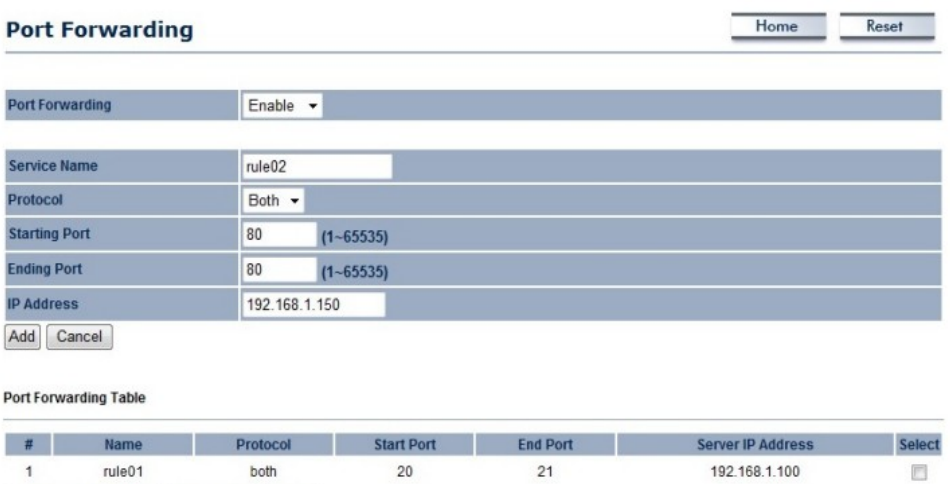

Accept Cancel

Delete Selected | Delete All | Reset

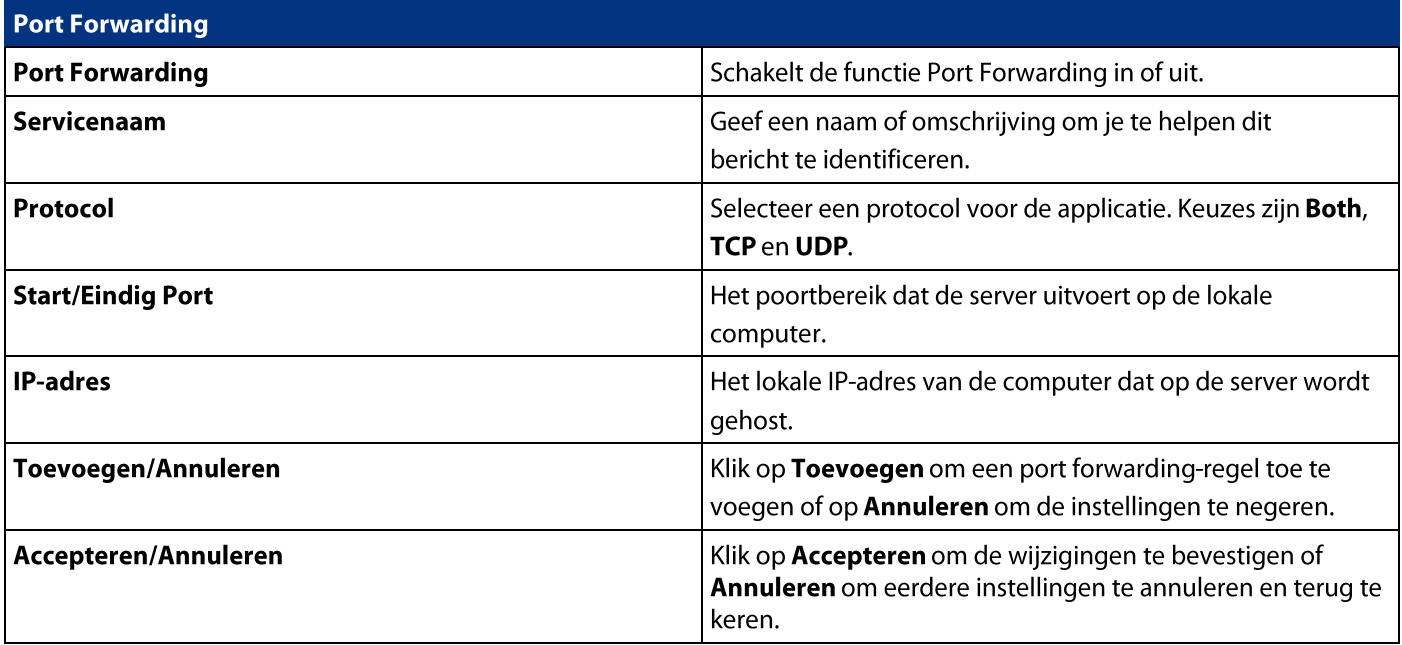

## 7.5 Port Triggering

Als je internetapplicaties gebruikt die niet-standaard aansluitingen of poortnummers gebruiken, kan het zijn dat ze niet<br>kunnen functioneren omdat ze worden geblokkeerd door de firewall van het apparaat. Poort-triggering i toepassingen om te werken.

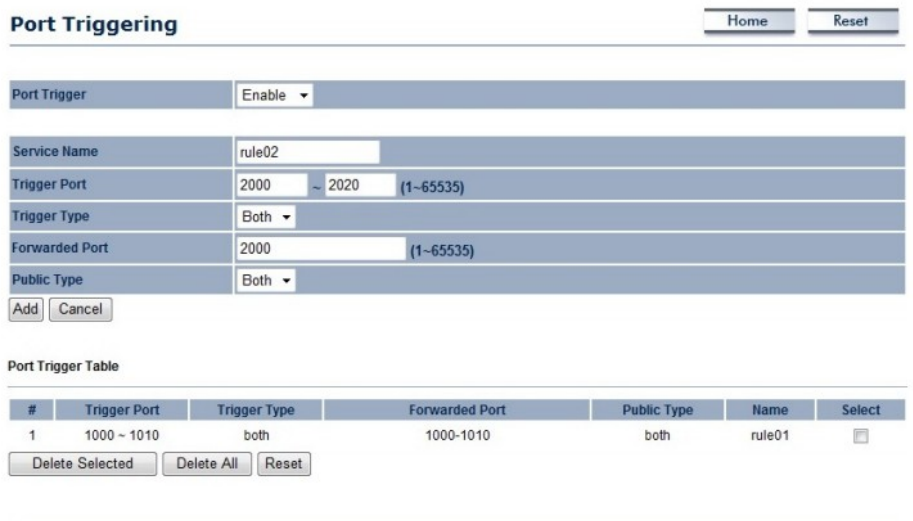

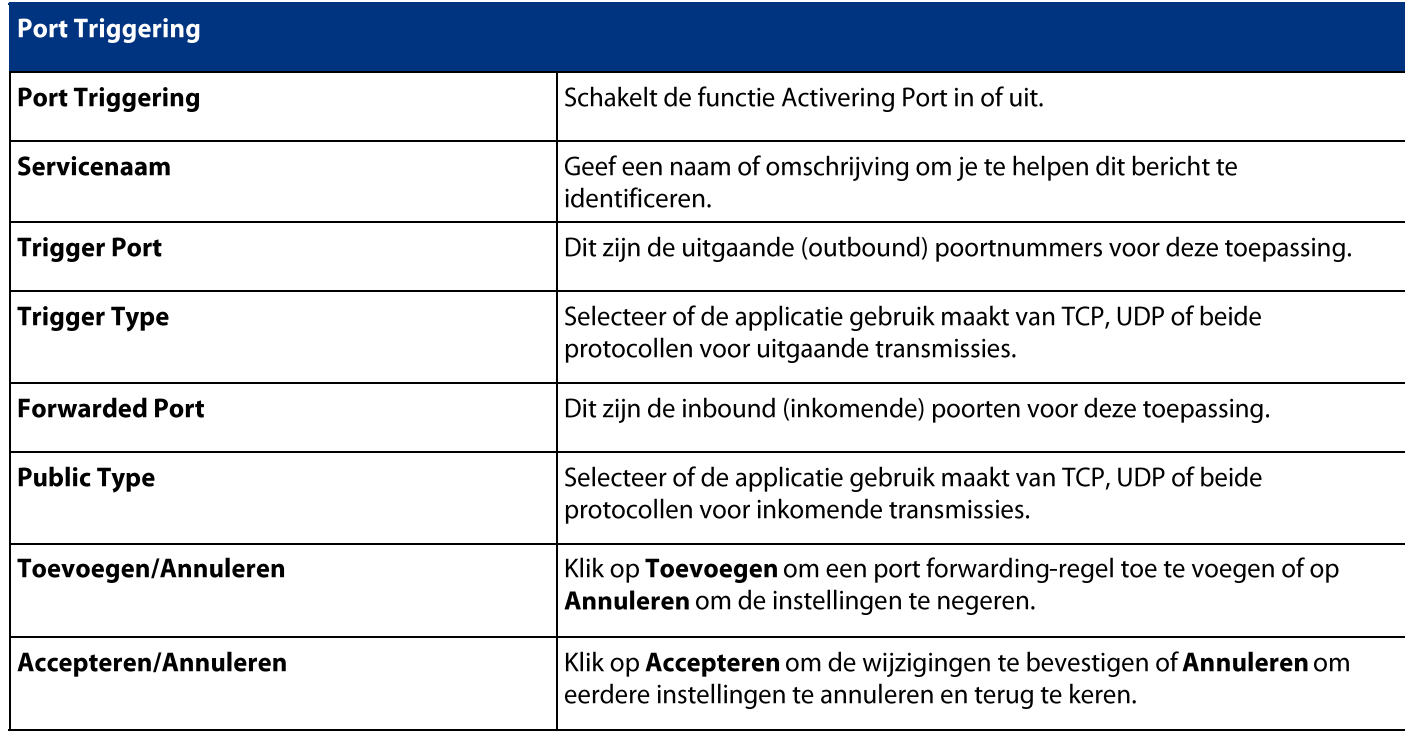

## 7.6 DMZ

Als u een computer heeft die de internettoepassingen niet goed vanuit de ECB350 kan laten draaien, kunt u toestaan dat de computer een onbeperkte toegang tot internet heeft. Voer het IP-adres van die computer in als een Demilitarized Zone (DMZ) met onbeperkte toegang tot internet. Toevoegen van een client aan de DMZ kan de computer blootstellen aan diverse beveiligingsrisico's, dus gebruik deze optie als een laatste redmiddel.

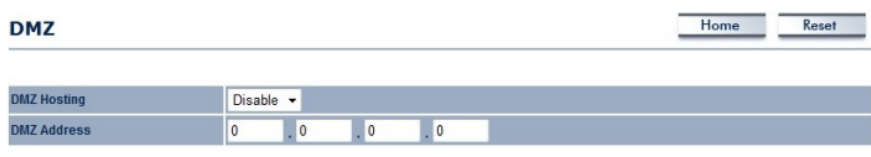

Accept Cancel

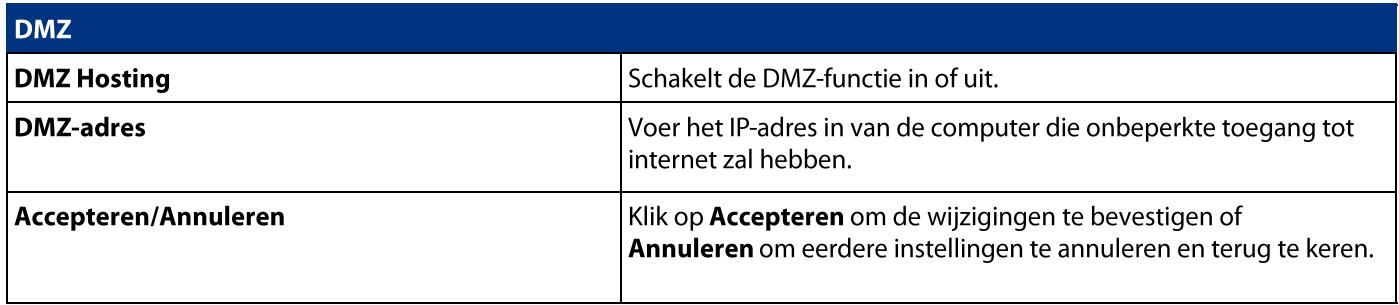

## 7.7 MAC-filter

U kunt kiezen om alleen die apparaten die geregistreerd staan in de MAC-filteringstabel toegang tot het internet te weigeren of toe te staan.

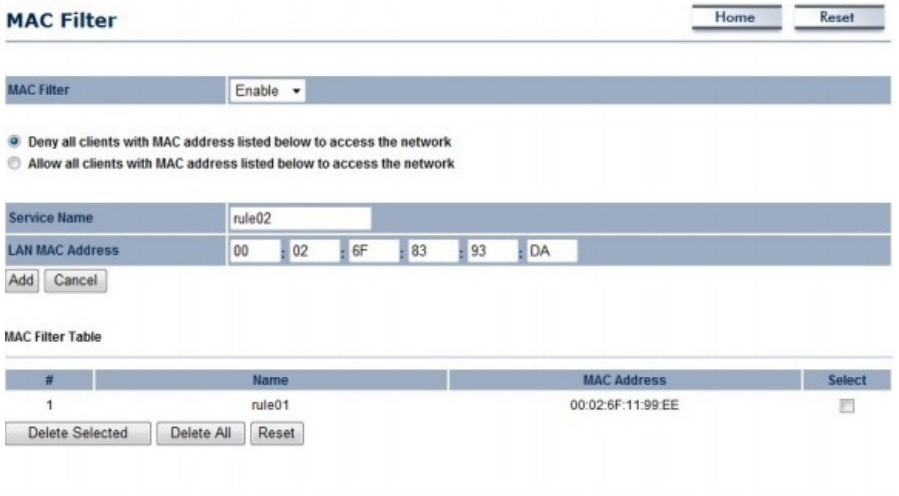

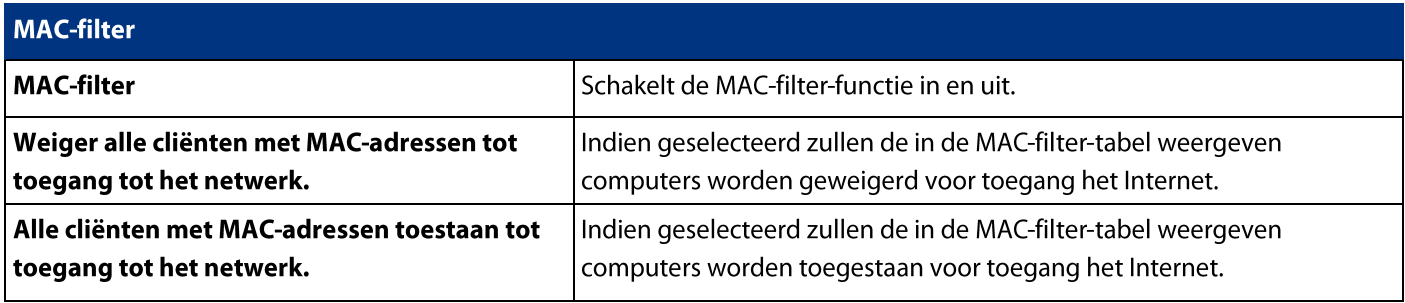

## 7.8 IP-filter

U kunt kiezen om alleen apparaten te weigeren of toe te staan wiens IP-adres zich bevindt in de IP-filtertabel om toegang te krijgen tot bepaalde punten. Dit kan worden gebruikt om te bepalen tot welke internettoepassingen de computers toegang hebben.

Noot: U moet kennis hebben van welke internet poortnummers voor welke toepassing gebruikt worden.

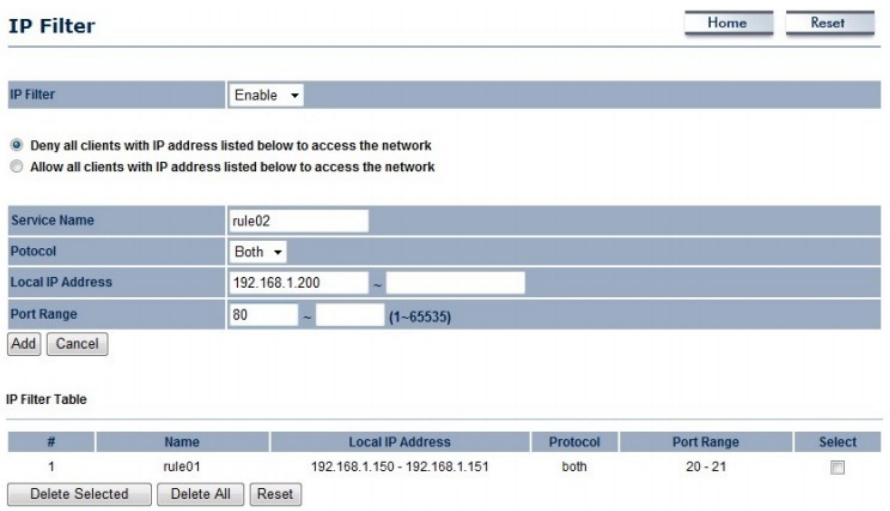

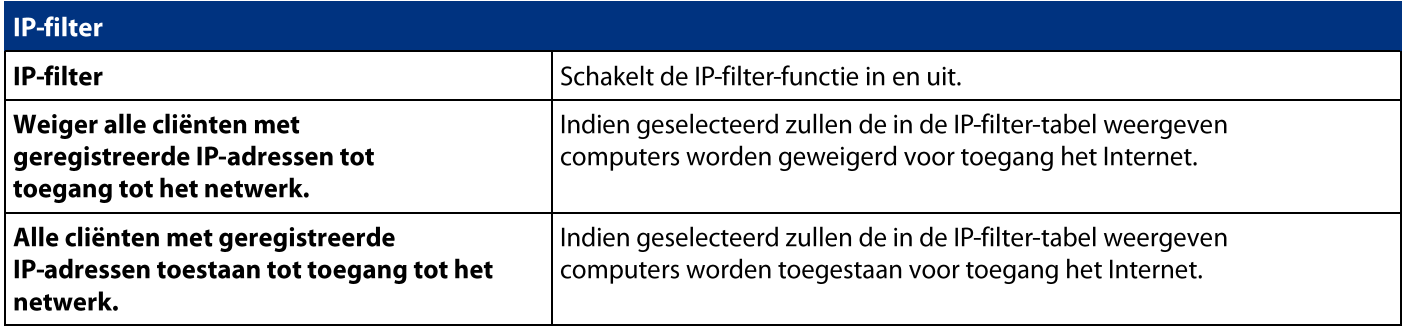

#### 7.9 URL-filter

U kunt de toegang tot bepaalde websites weigeren door het blokkeren van zoekwoorden in de URL van het webadres. Bijvoorbeeld wanneer u "gamer" toegevoegd aan de URL Filter-tabel. Elk webadres dat "gamer" omvat zal worden geblokkeerd.

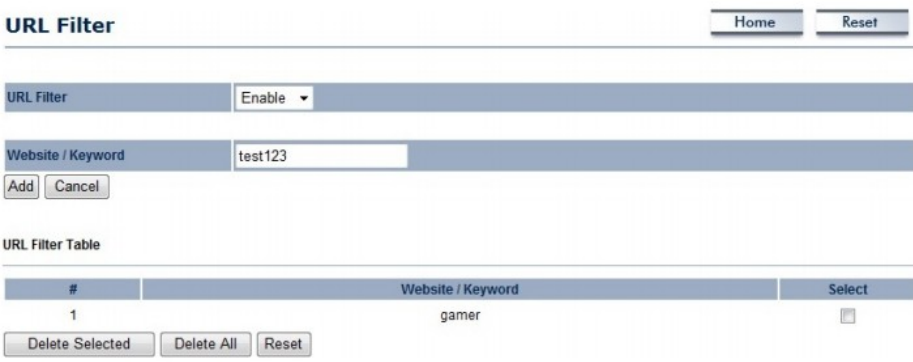

## **8 Draadloos**

## 8.1 Draadloos netwerk

-11 Deze pagina toont u hoe u de huidige status van de draadloze instellingen van de ECB350 kan laten weergeven.

## **Accespoint/WDS AP/Router modus**

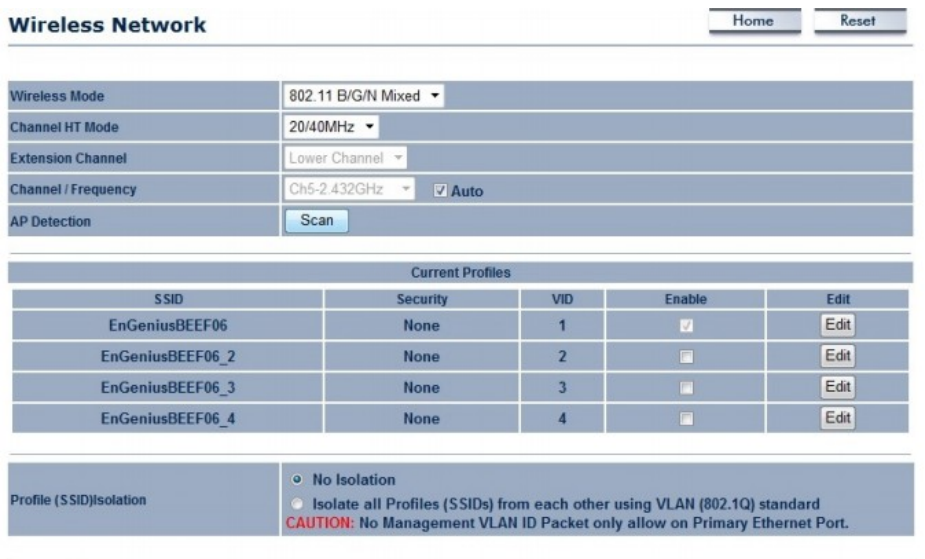

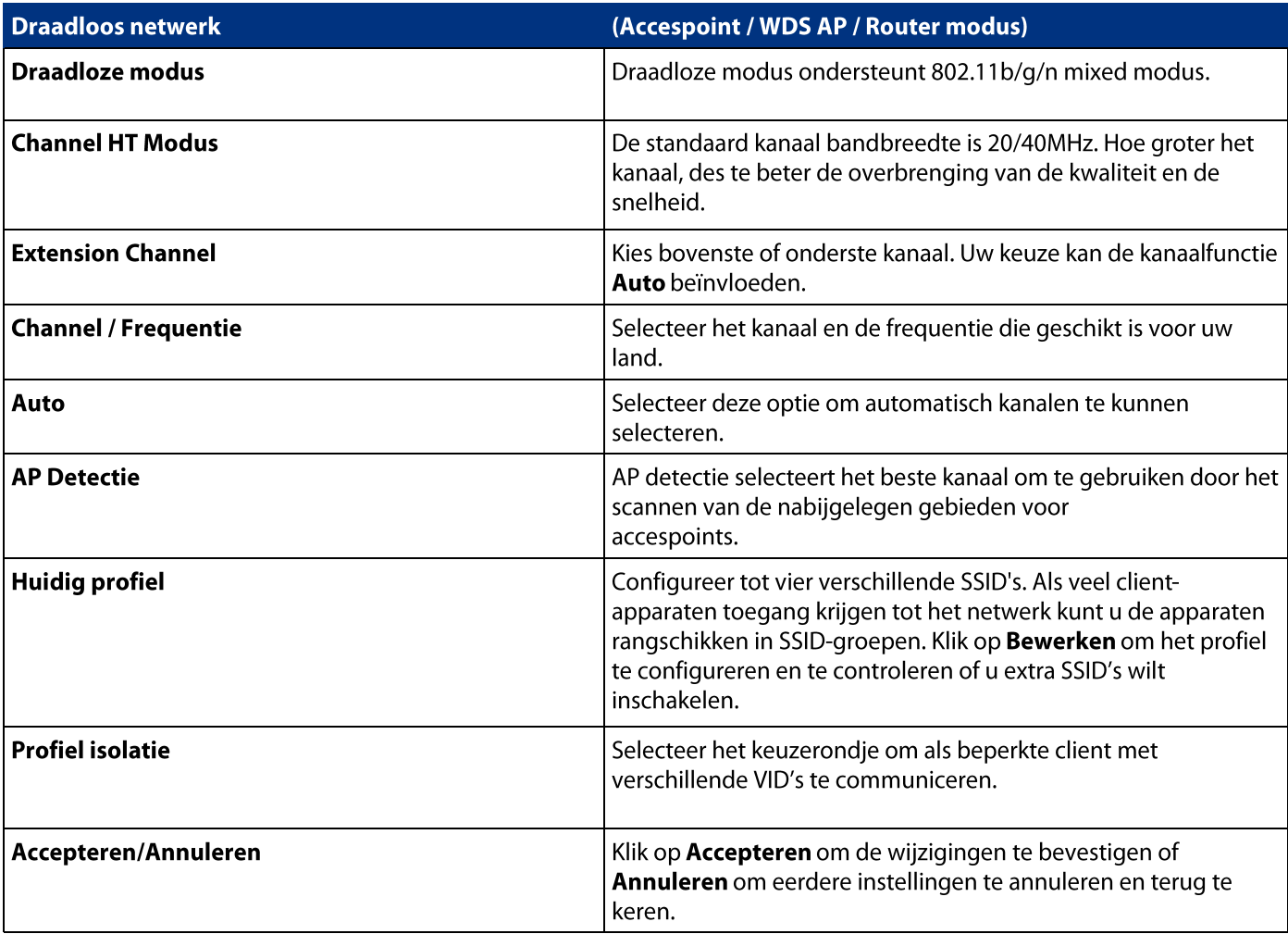

## SSID-profiel

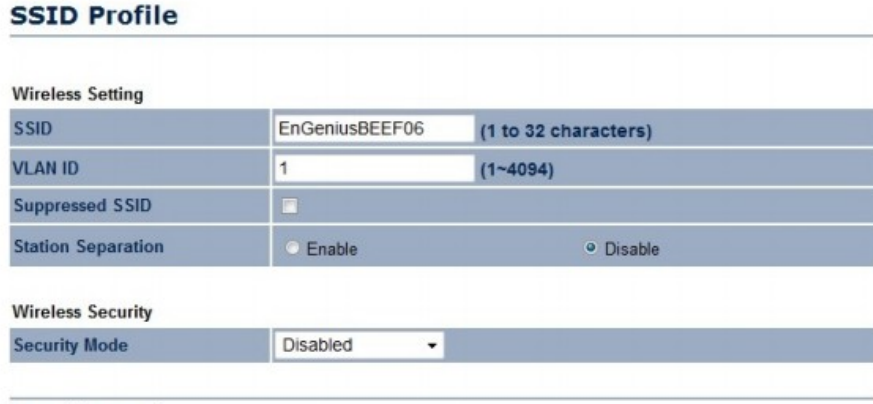

Save | Cancel |

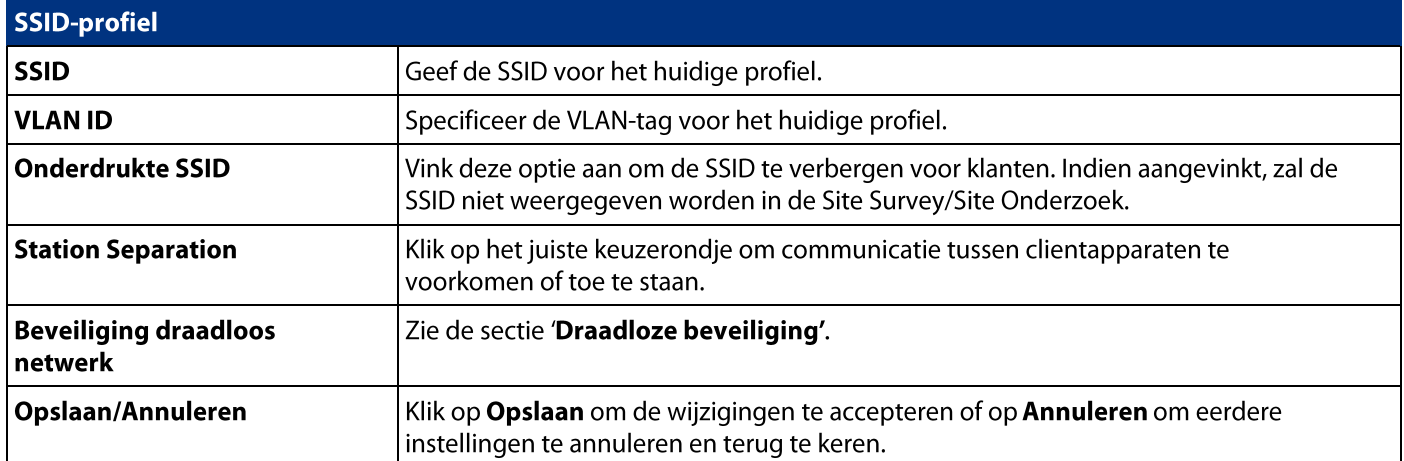

## Client Bridge / Client Router / WDS Station / Repeater modus

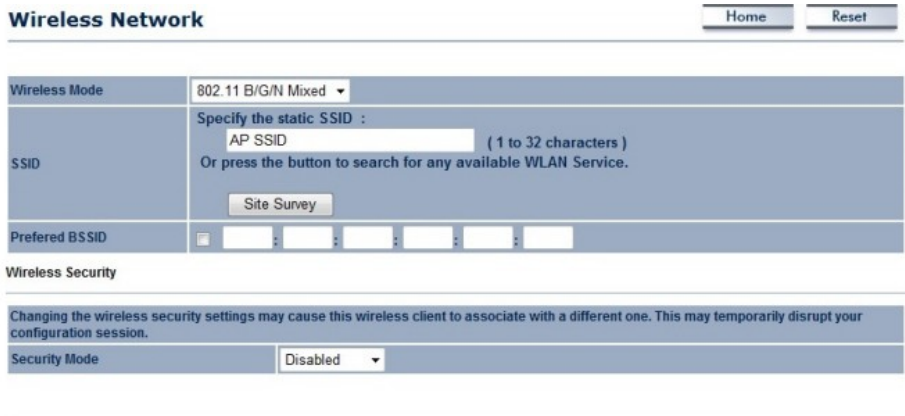

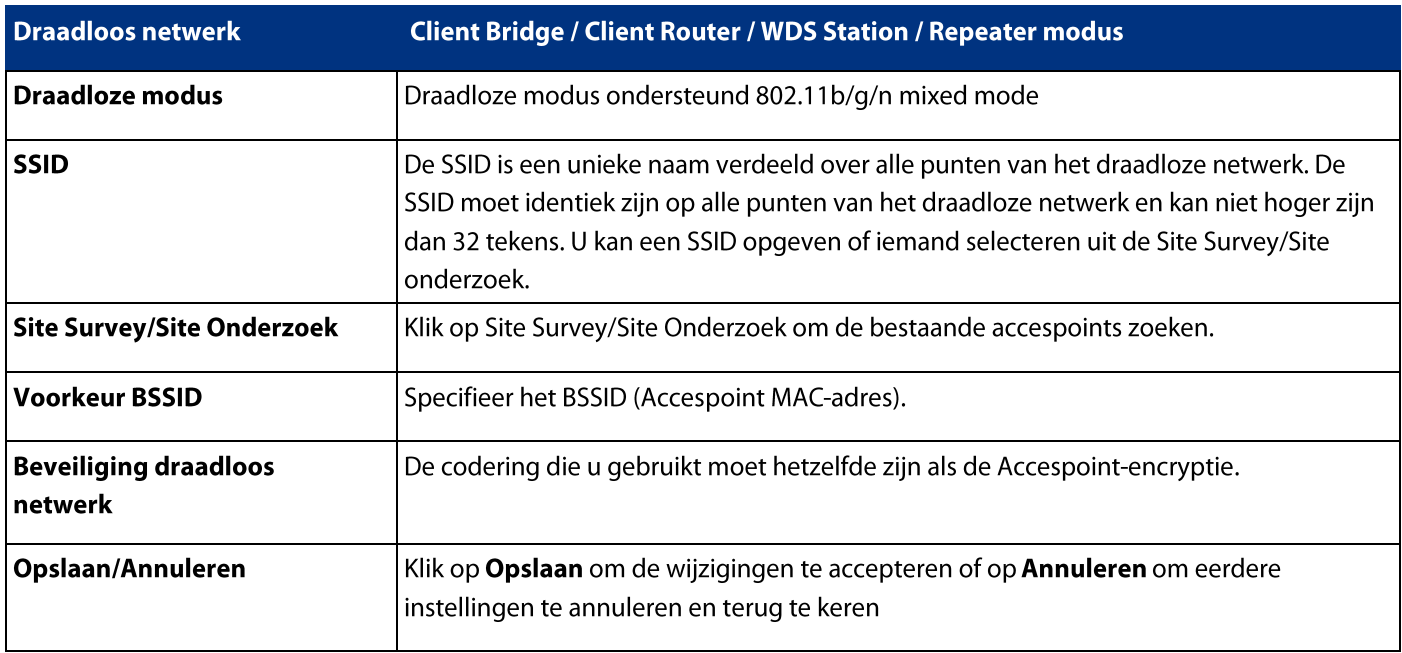

**8.2 Beveiliging draadloos netwerk**<br>Deze paragraaf laat u de ECB350's beveiligingsmodi configureren: WEP, WPA-PSK, WPA2-PSK, WPA-PSK Mixed,<br>WPA, WPA2 en WPA Mixed. Wij raden u WPA2-PSK gebruiken.

#### **WEP Encryption:**

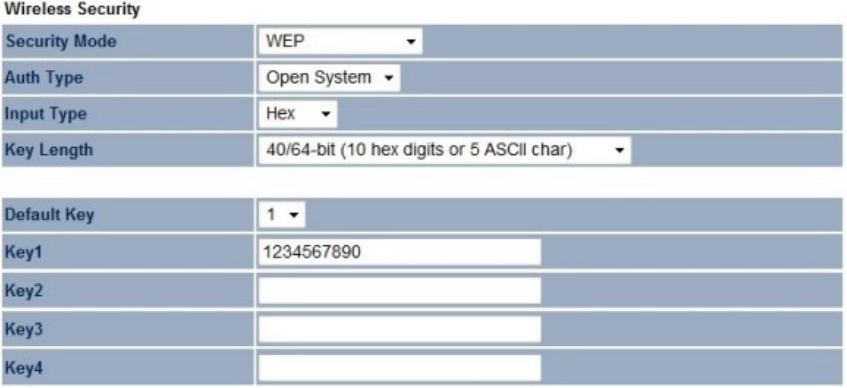

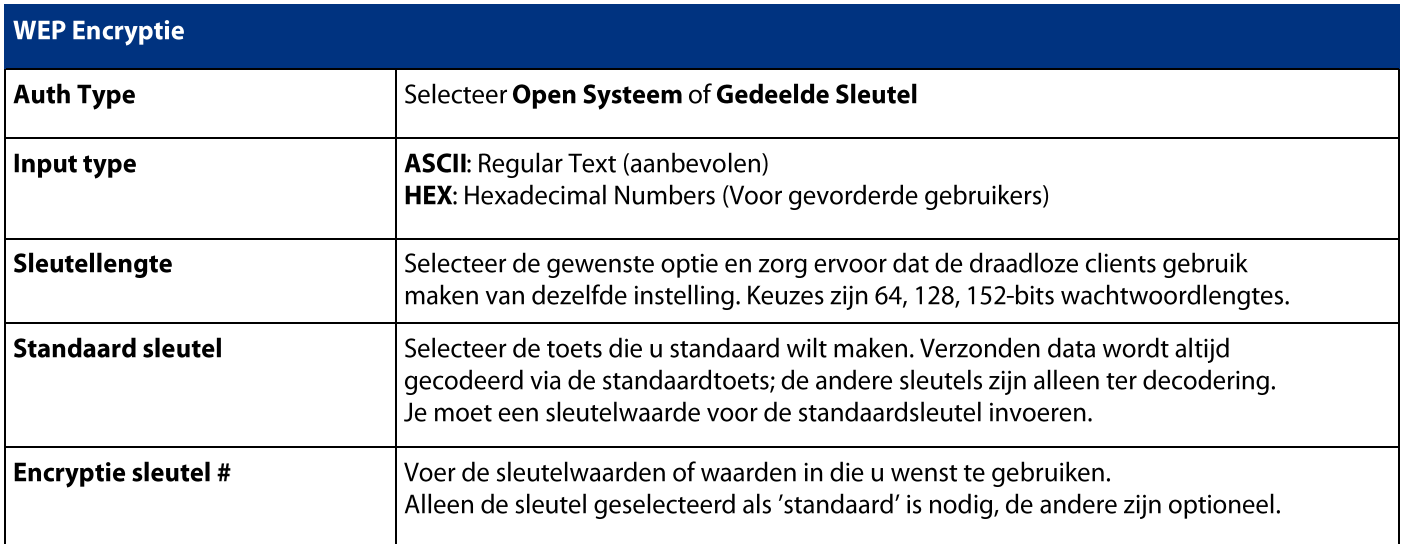

#### **WPA-PSK (WPA Pre-Shared Key) Encryption:**

**Wireless Security** 

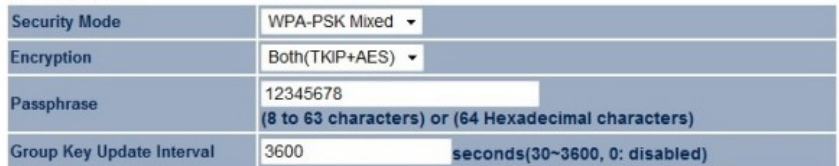

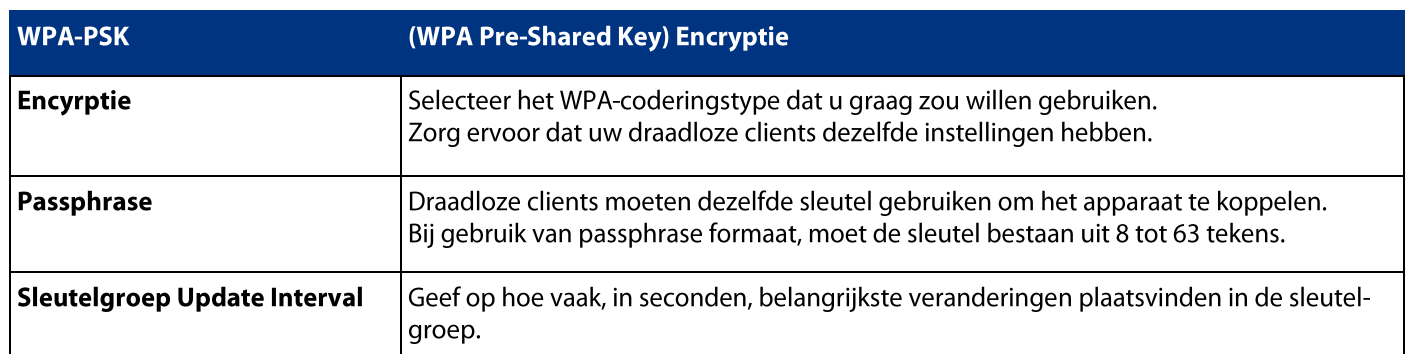

#### WPA Encryption: Only in Access Point / WDS AP / Router mode

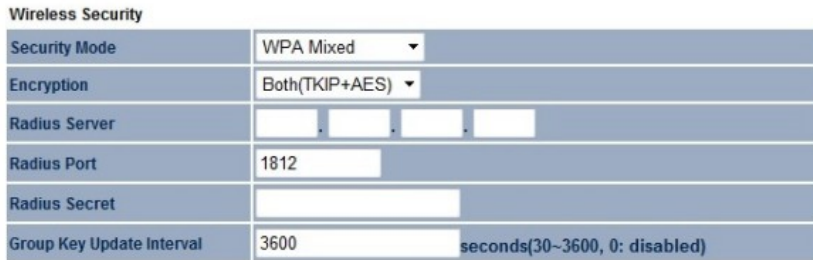

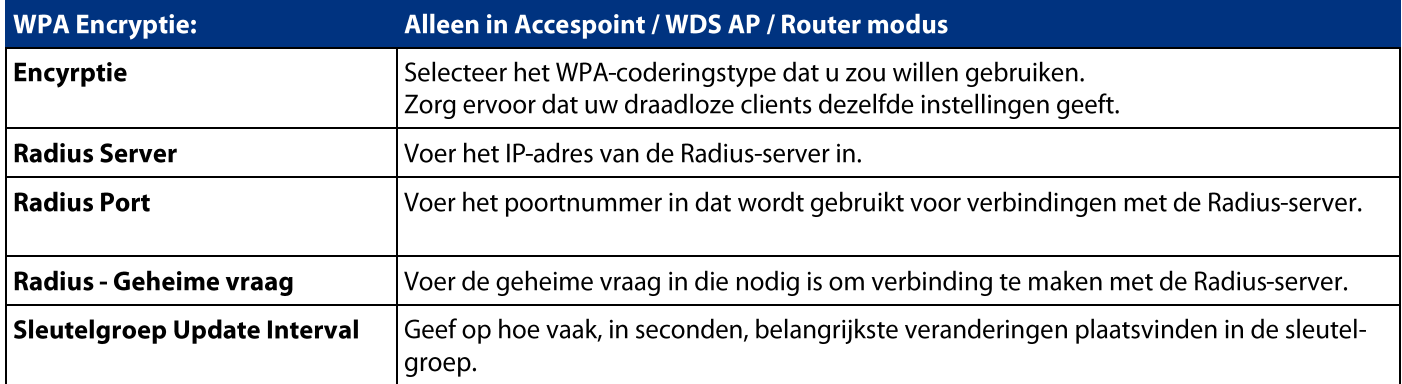

Noot: 802.11n staat de WEP/WPA-PSK TKIP/WPA2-PSK TKIP-beveiligingsmodus niet toe. De verbindingsmodus zal automatisch veranderen van 802.11n naar 802.11g.

## 8.3 Site overzicht

Gebruik deze functies om de dichtstbijzijnde accespoints te scannen. Noot: Alleen toepasbaar in Client bridge, Client router of Repeater-modus.

1. Klik op Site overzicht/Site Survey

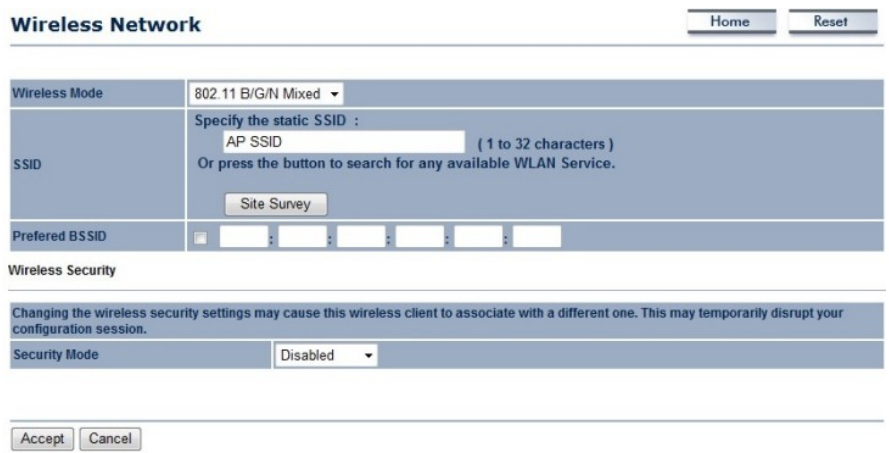

2. Scan voor het dichtstbijzijnde accespoint.

## **Scanning**

## Please wait...

3. De ECB350 zal de beschikbare accespoints weergeven in een lijst na het Site Onderzoek/Site Survey.

#### **Site Survey**

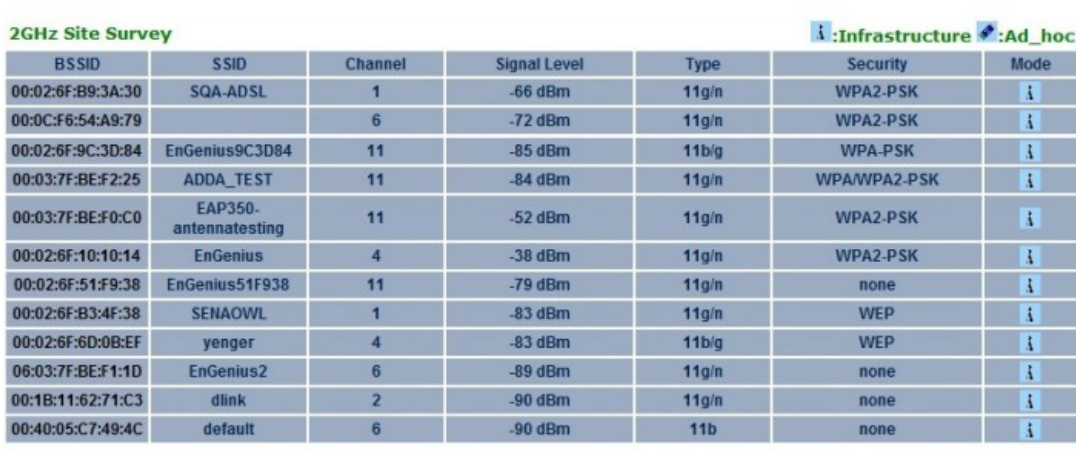

Refresh

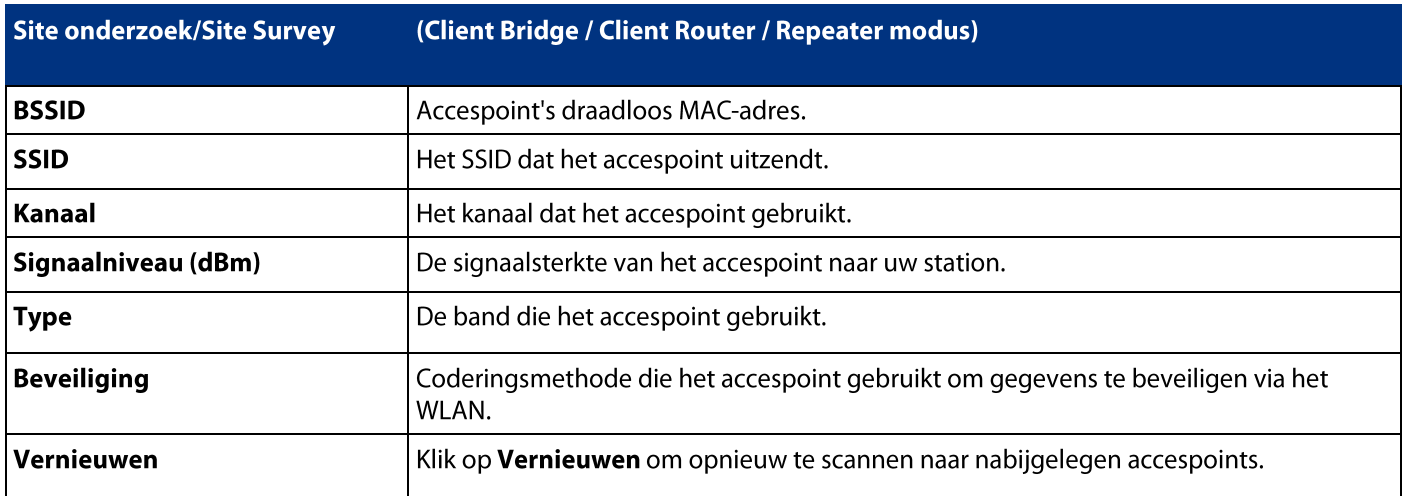

4. Selecteer een accespoint en klik op de BSSID van het accespoint.

## **Site Survey**

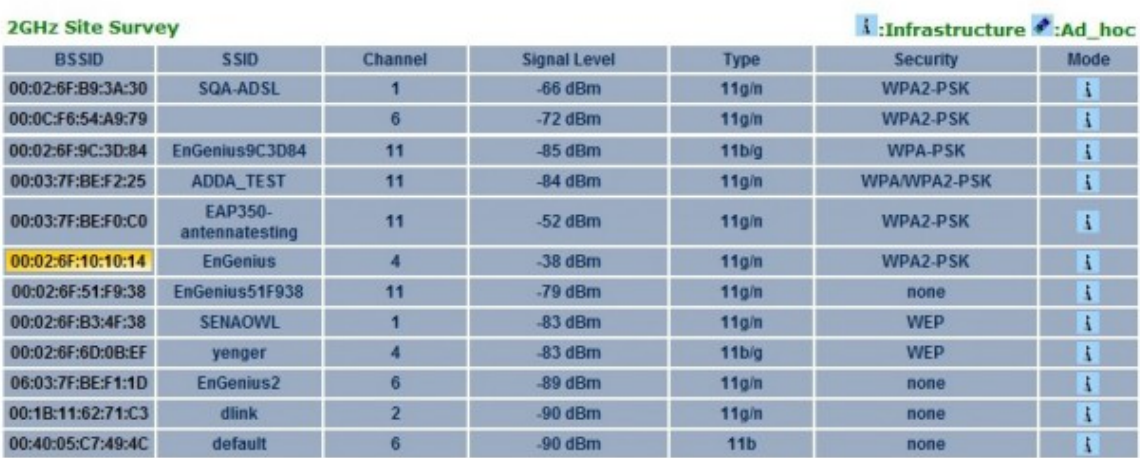

Refresh

## 5. Voer de juiste beveiligingsinstellingen in.

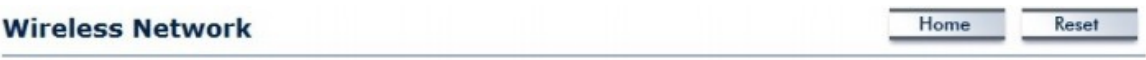

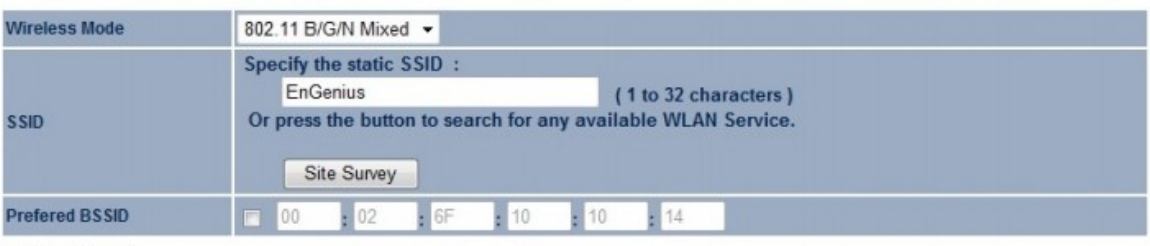

#### **Wireless Security**

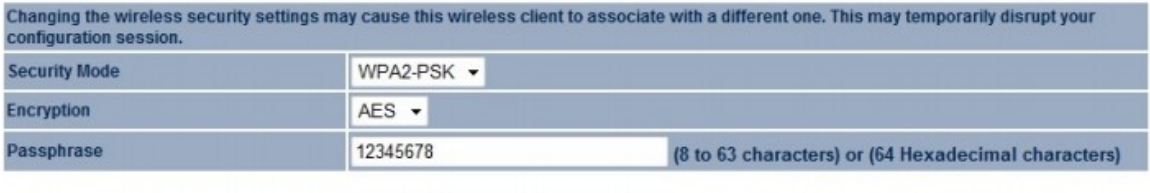

## 8.4 Draadloos MAC-filter

Or Praduitions Time Time Theory Draduk of the staan of te weigeren van draadloze clients op basis van<br>hun MAC-adressen. U kunt handmatig een MAC-adres toevoegen om toestemming tot toegang van de ECB350 te beperken<br>De stand

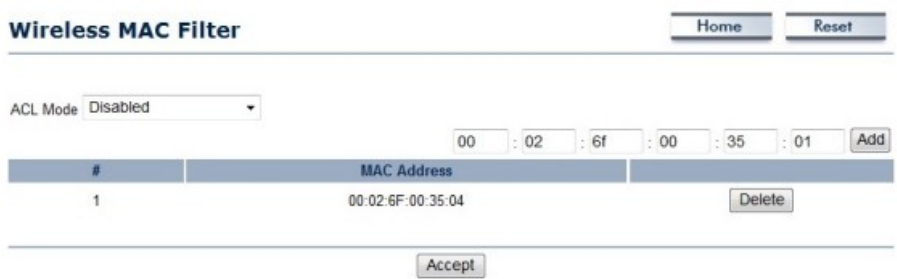

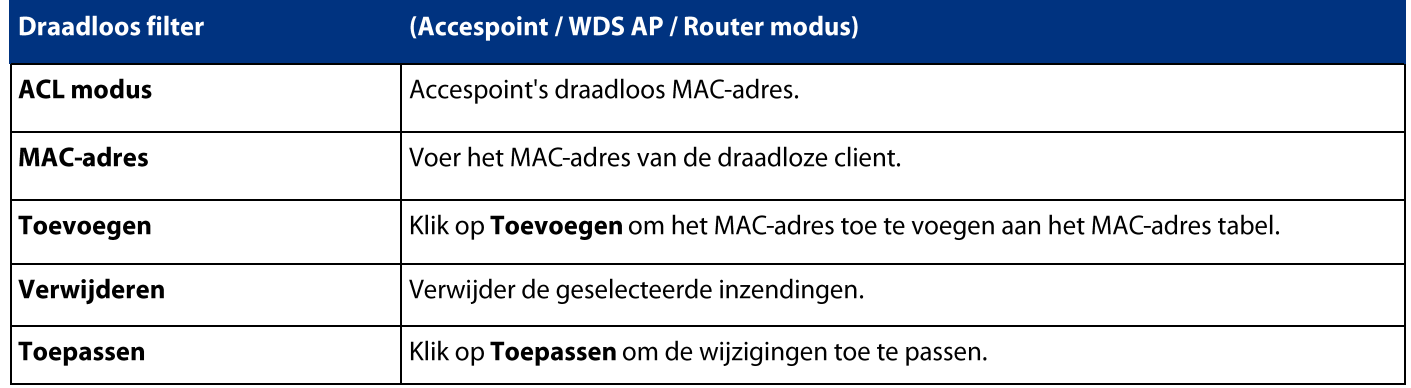

## 8.5 Draadloos netwerk-Geavanceerd

Op deze pagina leest u hoe u de draadloze instellingen kunt te configureren. Het wordt aanbevolen de standaard<br>instellingen te gebruiken, tenzij de gebruiker ervaring heeft met meer geavanceerde netwerkfuncties.

Home

Reset

## **Wireless Advanced Settings**

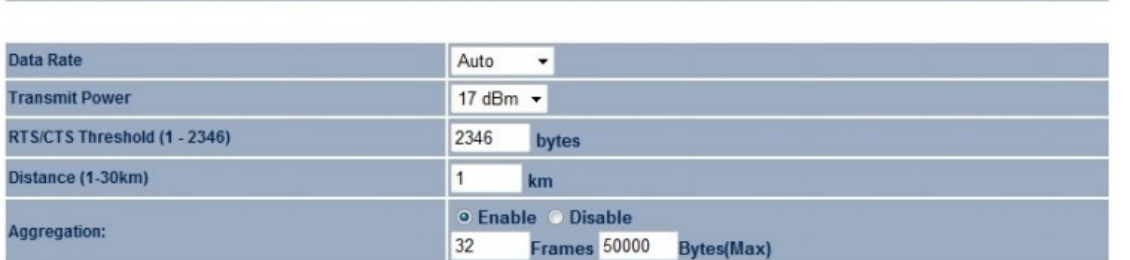

#### Wireless Traffic Shaping

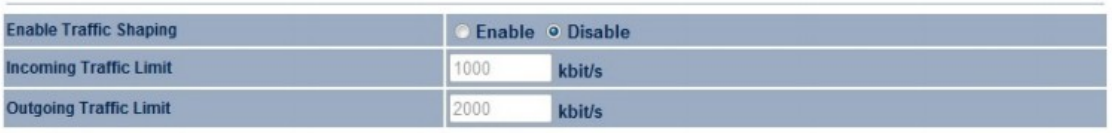

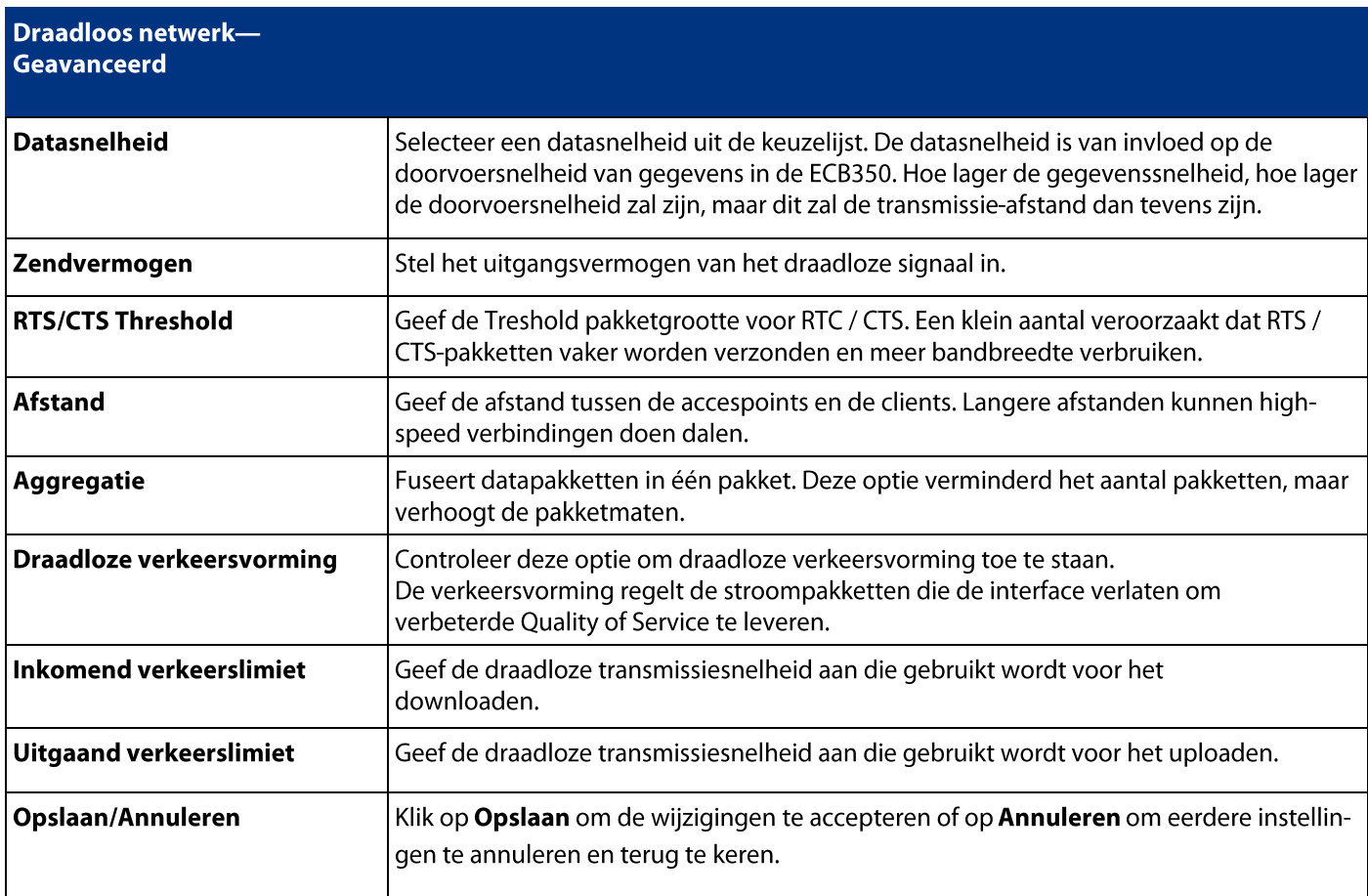

## 8.6 WPS (WiFi Beveiligings-setup)

De WiFi Protected Setup (WPS)-functie volgt de WiFi Alliance WPS-standaard en het verlicht de installatie van beveiligde WiFi-netwerken in de thuis- en kleine kantooromgeving.

Het vermindert de bedieningsstappen die vereist zijn om een netwerk te configureren en ondersteunt twee methoden die bekend zijn bij de meeste consumenten om een netwerk te configureren en beveiliging in te schakelen.

Noot: Alleen toepasbaar in Accespoint, WDS AP en Router modus.

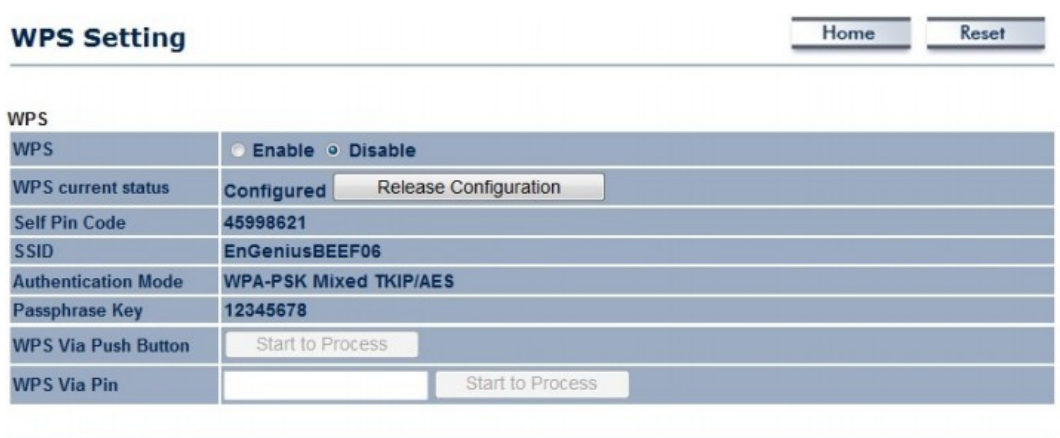

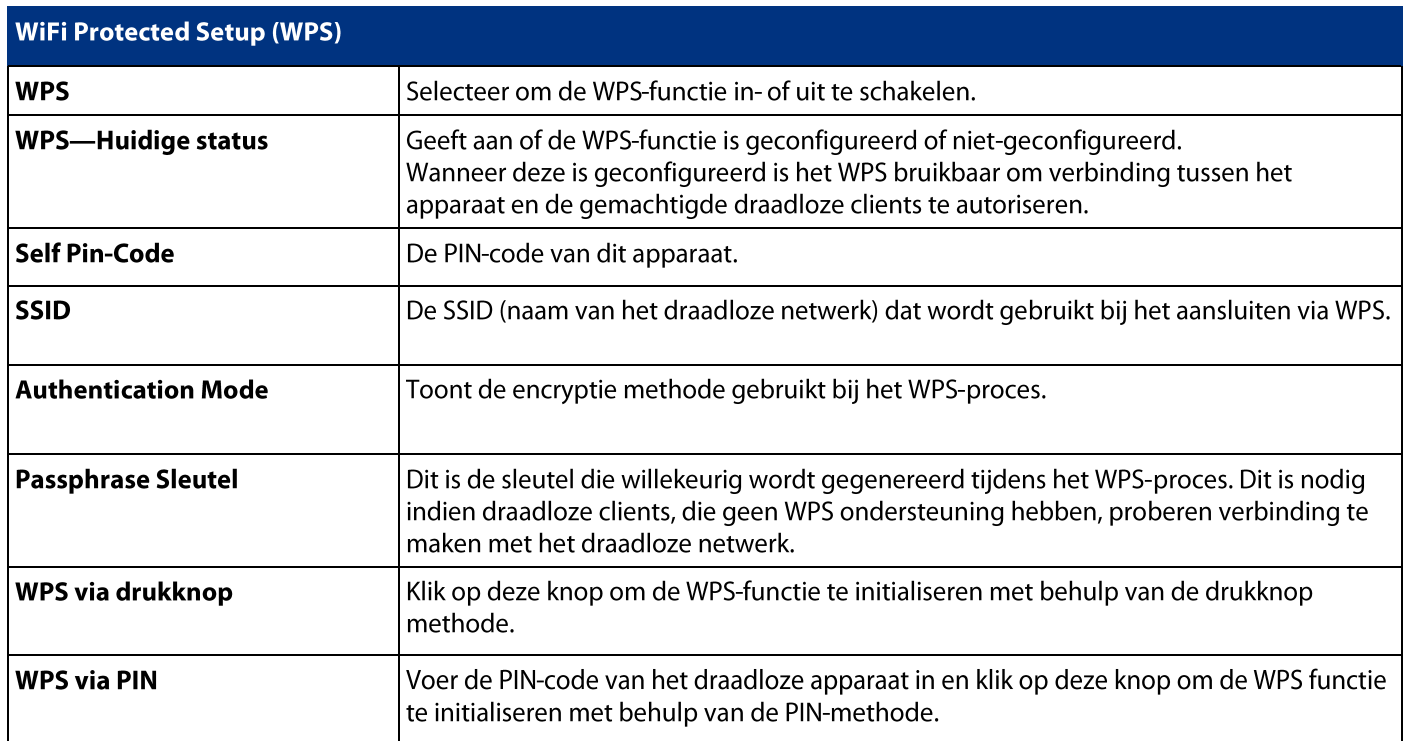

## 8.7 WDS Link Opties

Het gebruik van de WDS (Wireless Distribution System) zal u toestaan draadloos verbinding te maken met een accespoint. Hierdoor zal de bekabelde infrastructuur om locaties waar bekabeling niet mogelijk is of niet efficiënt te implementeren worden verlengd.

Opmerking: De compatibiliteit tussen de verschillende merken en modellen van accespoints wordt niet gegarandeerd. Aanbevolen wordt het WDS-netwerk op te zetten met behulp van dezelfde modellen voor maximale compatibiliteit.

Let ook op: Alle accespoints in het WDS-netwerk moeten dezelfde kanaal- en beveiligingsinstellingen gebruiken. Om een WDS-netwerk te creëren vragen wij u de MAC-adressen van de accespoints die u wilt gebruiken op te nemen in de WDS. Er is een maximum van vier toegangspunten.

Noot: Alleen toepasbaar in WDS AP en WDS Bridge modus.

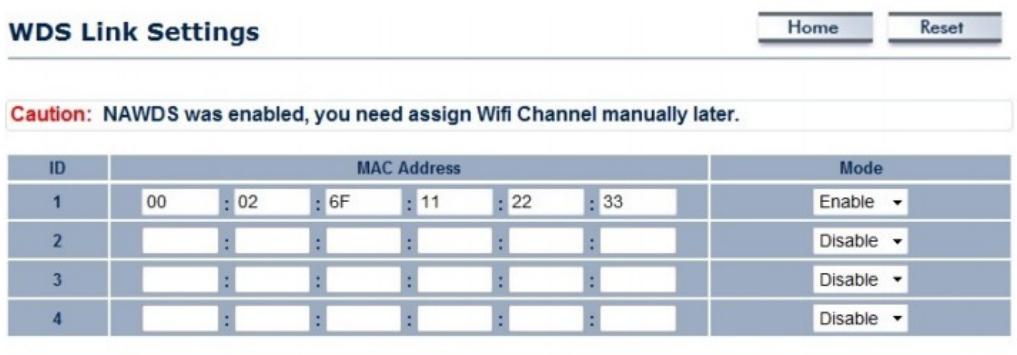

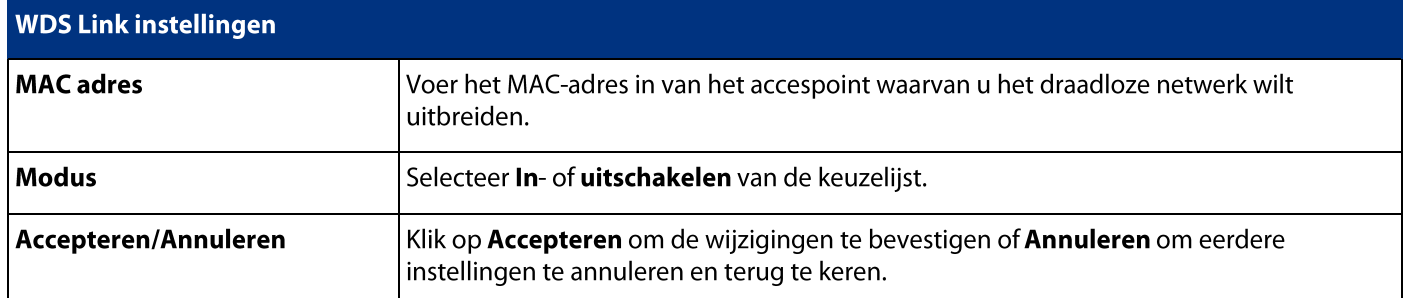

## 9 Management

## 9.1 Administratie

Op deze pagina kunt u zien hoe u het ECB350-wachtwoord kan wijzigen evenals configureren voor toegang op afstand. Standaard is de gebruikersnaam admin en het wachtwoord admin. Het wachtwoord kan 0 tot 12 alfanumerieke karakters bevatten en is hoofdlettergevoelig.

Noot: Remote Access is alleen van toepassing in de AP Router en Client Router-modus.

#### **Login Setting**

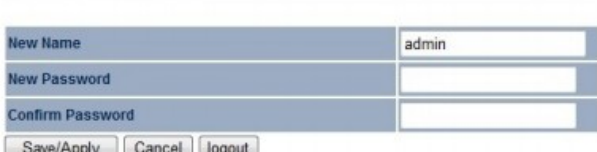

Save/Apply Cancel logout

#### **Remote Access**

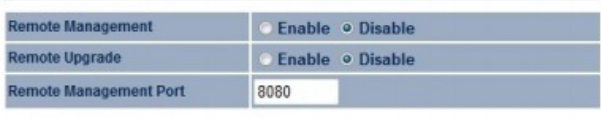

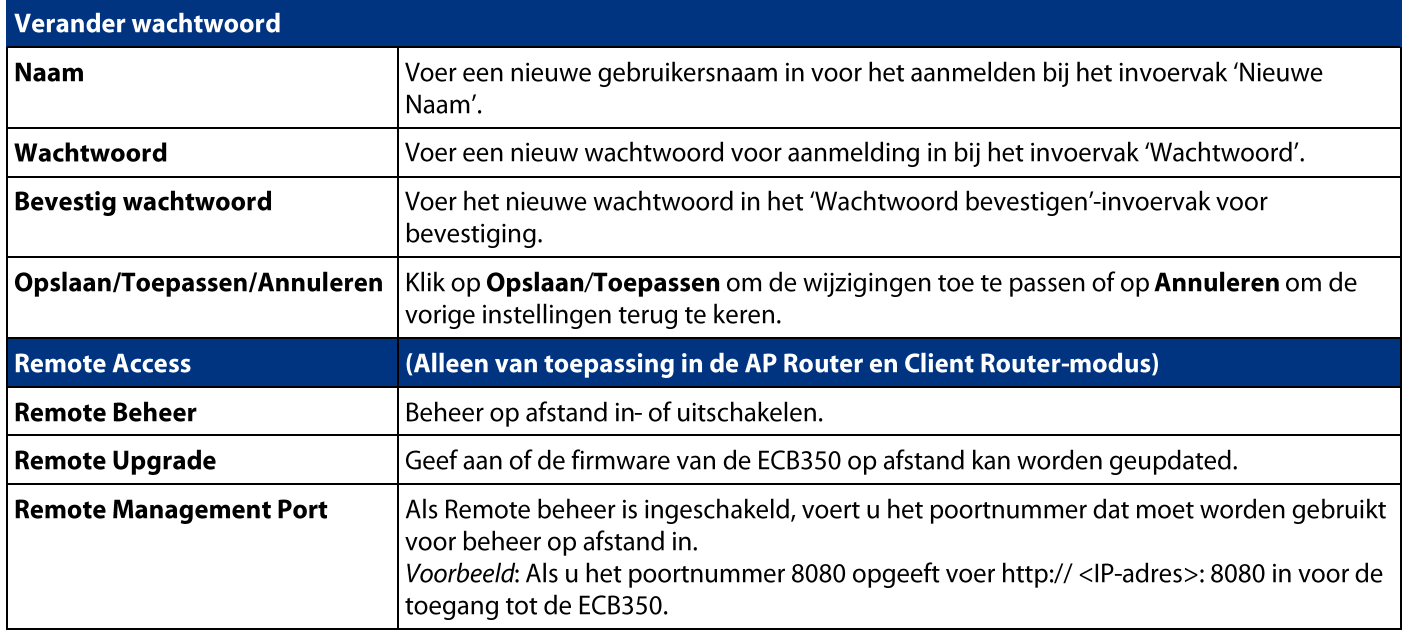

#### 9.2 Management VLAN

Op deze pagina leest u hoe u een VLAN-tag kunt toewijzen aan de pakketten. Een VLAN is een groep computers op een netwerk waarvan de software zo is geconfigureerd alsof ze op een afzonderlijke Local Area Network (LAN) gedragen worden. Computers op een VLAN hoeven zich niet fysiek naast elkaar te bevinden op het LAN.

Noot: Alleen van toepassing in Accespoint en WDS AP-modus

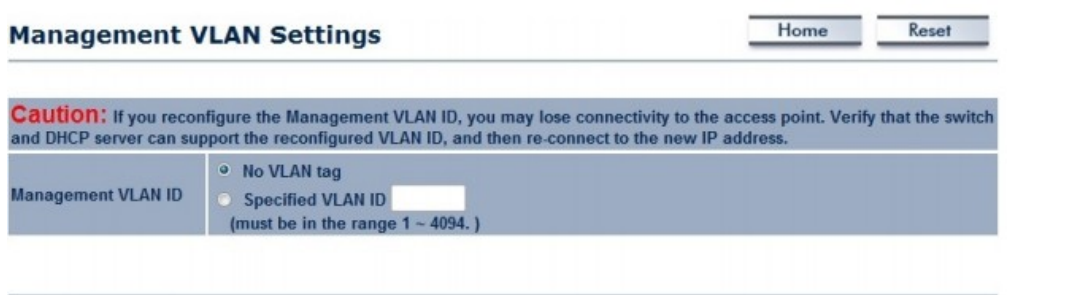

Accept Cancel

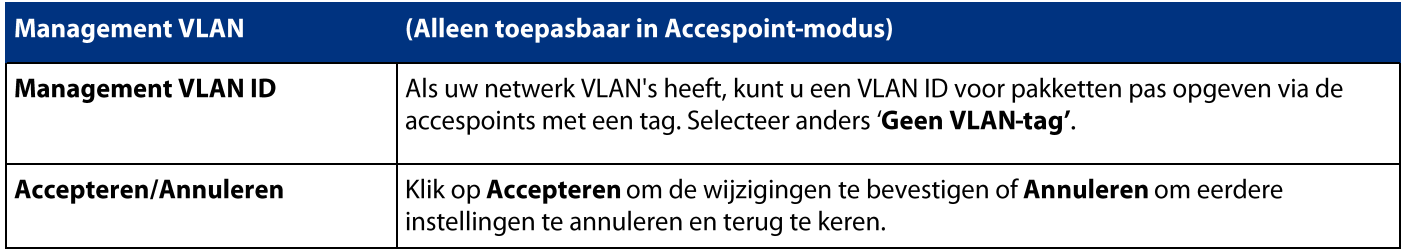

#### Noot:

1. Als u het management VLAN ID herconfigureerd kunt u uw verbinding verliezen met de ECB350. Controleer of de DHCPserver het herconfigureerde VLAN ID ondersteunt en maak vervolgens opnieuw verbinding met de ECB350 via het nieuwe IP -adres.

2. Op Accepteer klikken zorgt er niet voor dat de wijzigingen worden toegepast. Om toe te passen gebruikt u: Status > Opslaan / laden (zie paragraaf 4.1).

#### 9.3 SNMP Opties

Op de volgende pagina kunt u zien hoe u de contactgegevens, locatie, communicatienaam en Trap Instellingen toewijst voor Simple Network Management Protocol (SNMP). Dit is een netwerkbeheer protocol dat wordt gebruikt om de aan het netwerk aangesloten apparaten te bewaken.

SNMP kan berichten (genoemd protocol data units) sturen naar verschillende delen van het netwerk. Na ontvangst van deze berichten, sturen de SNMP-compatibele apparaten (agents genoemd) de gegevens terug die zijn opgeslagen in hun **Management Information Base** 

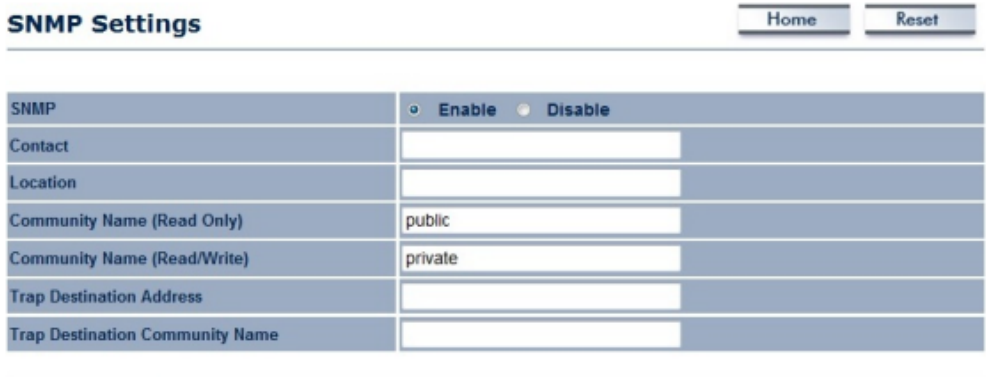

Save/Apply Cancel

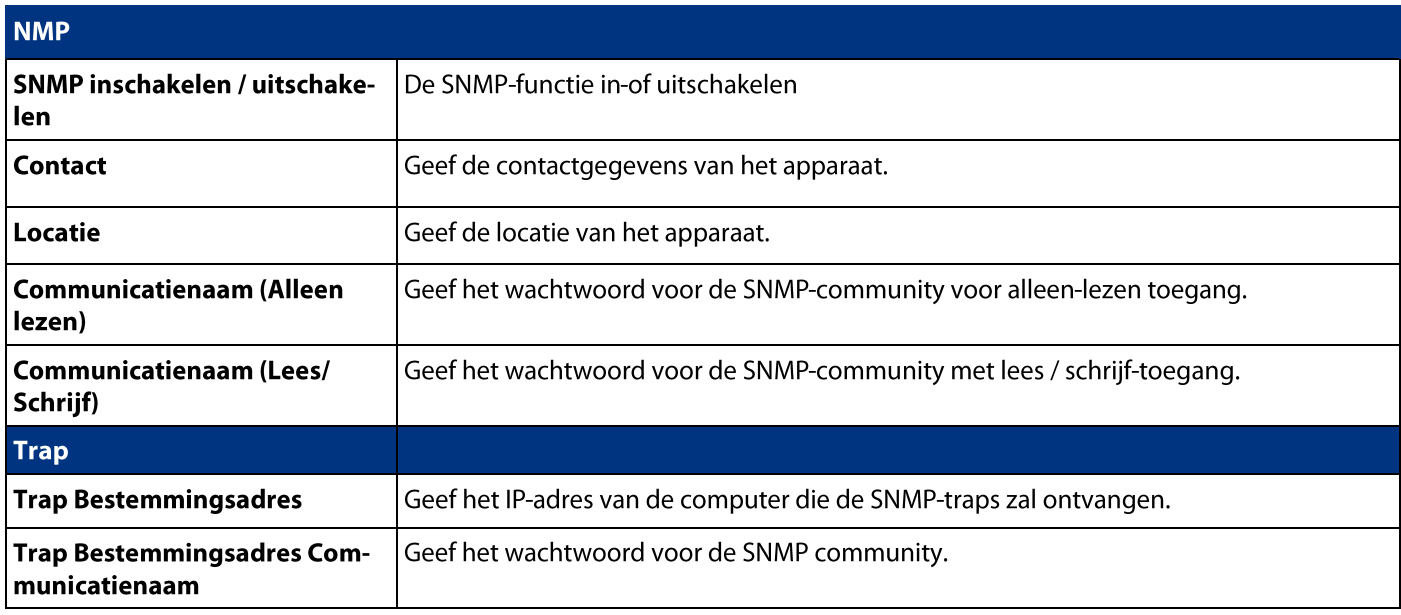

## 9.4 Back up / Herstellen

Op deze pagina kunt u de huidige apparaat configuraties opslaan. Bij het opslaan van de configuratie, kunt u ook opnieuw de opgeslagen configuraties in het apparaat door de opgeslagen instellingen terugzetten van A sectie File. Als extreme problemen voordoen, of als u de ECB350 verkeerd hebt ingesteld, kunt u de Fabrieksinstellingen gebruiken in de Terug naar de fabrieksinstellingen-sectie om alle configuraties van de ECB350 te herstellen naar de oorspronkelijke standaardinstelling.

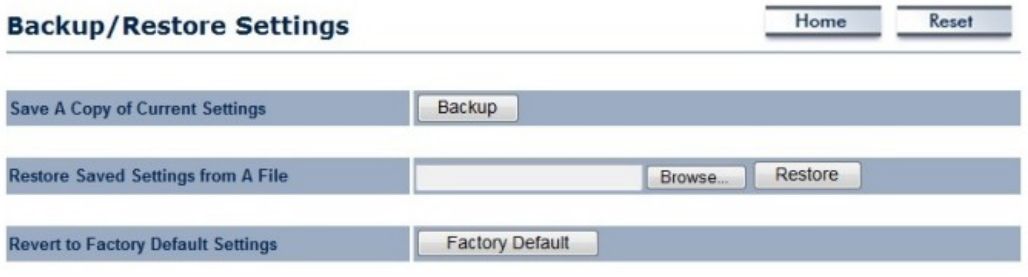

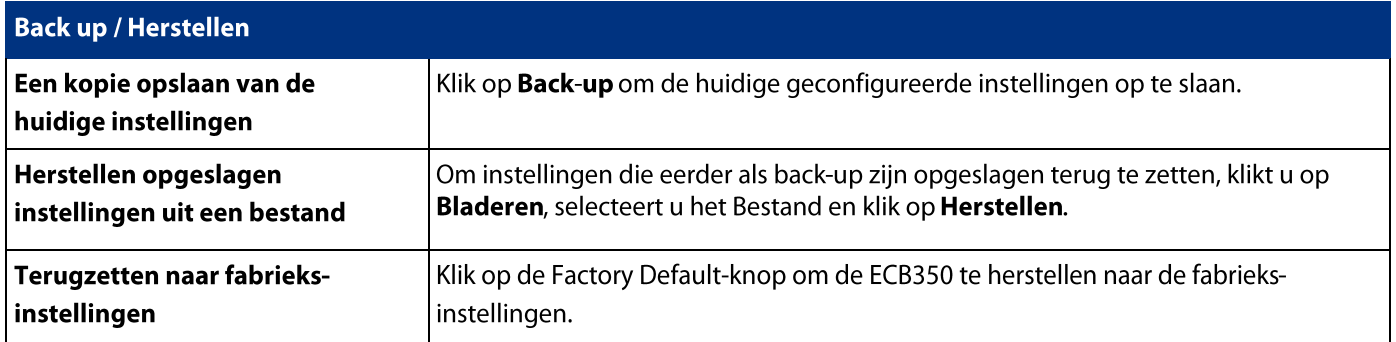

## 9.5 Firmware Upgrade

Op deze pagina leest u hoe u de firmware van de ECB350 kunt upgraden.

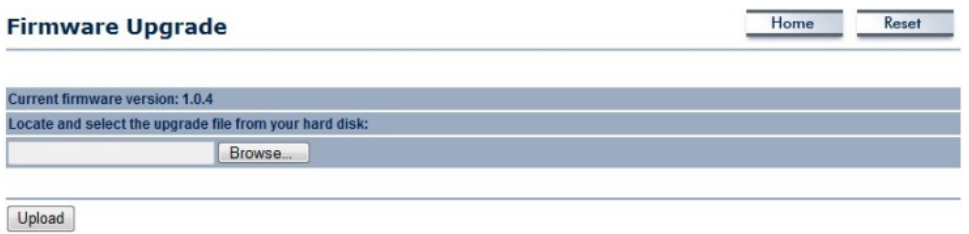

#### Om de upgrade uit te voeren:

Klik op de knop Bladeren en navigeer het OS File System naar de locatie van het upgrade-bestand. Selecteer het upgrade-bestand. De naam van het bestand wordt weergegeven in het veld Upgrade File. Klik op de knop Uploaden om de firmware upgrade te beginnen.

Noot: Het apparaat is niet beschikbaar tijdens het upgradeproces en moet opnieuw opgestart worden wanneer de upgrade is voltooid. Elke verbinding naar of via het apparaat raakt verloren.

## 9.6 Tijdsinstellingen

Op deze pagina leest u hoe u de interne klok van de ECB350 kunt instellen.

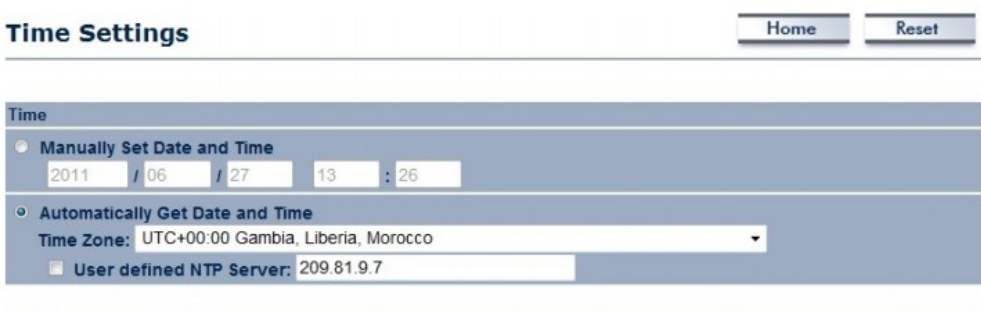

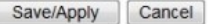

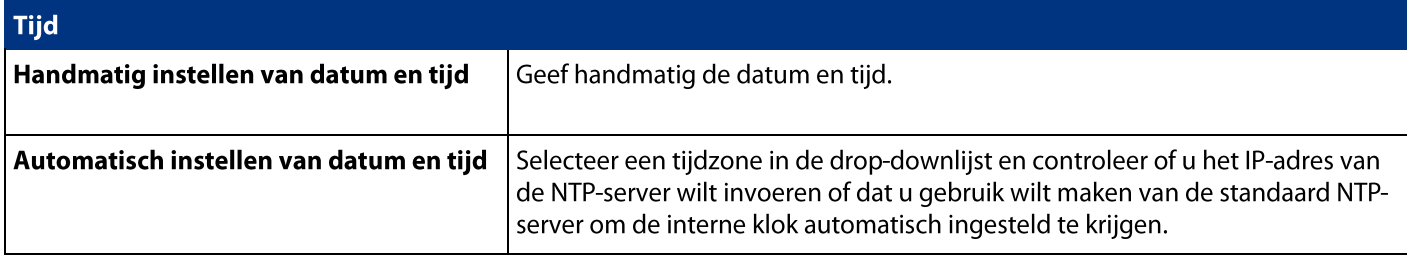

## 9.7 Logboek

Op deze pagina leest u hoe u Syslog en lokale logfuncties van de ECB350 instelt.

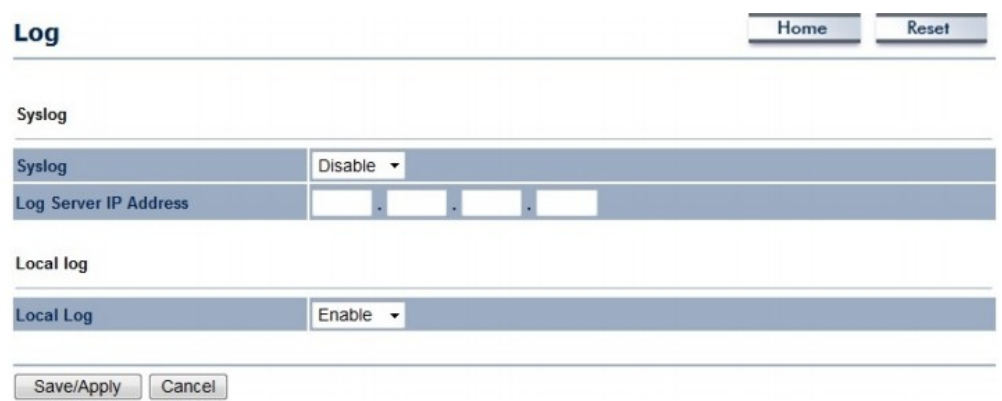

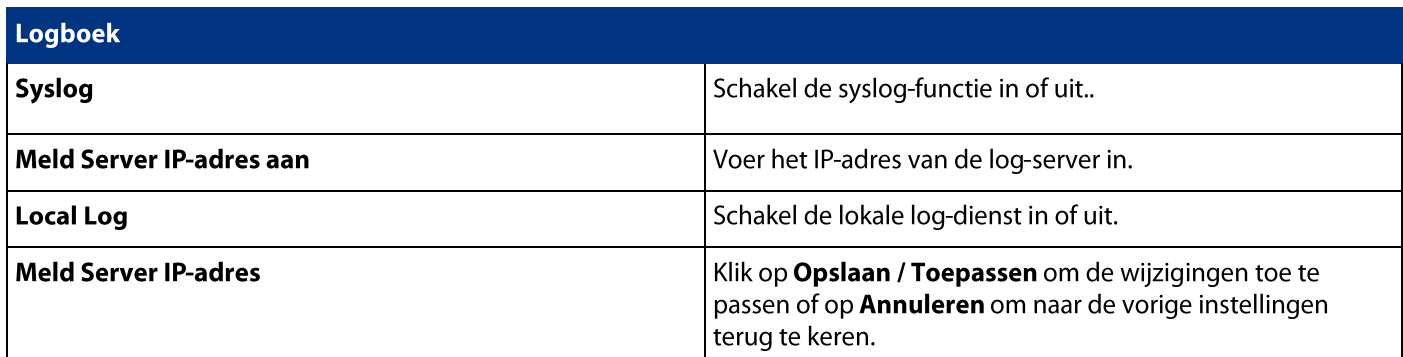

## 9.8 Diagnostiek

Op deze pagina leest u hoe u de kwaliteit van de ECB350-verbinding kunt analyseren en traceren van de routeringstabel naar een doel in het netwerk.

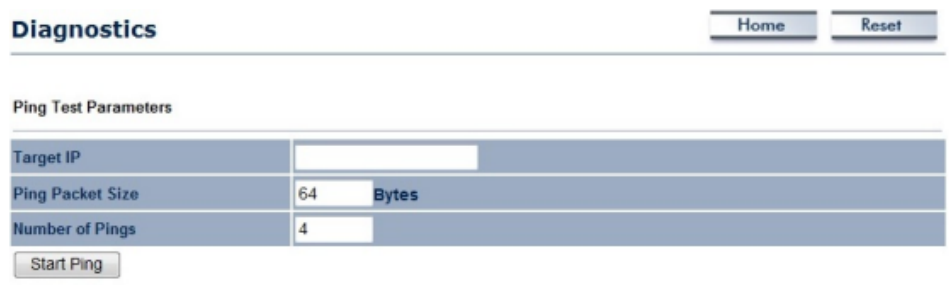

#### **Traceroute Test Parameters**

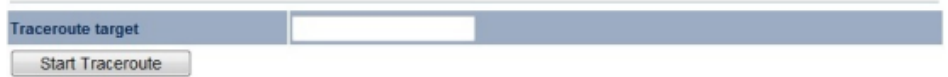

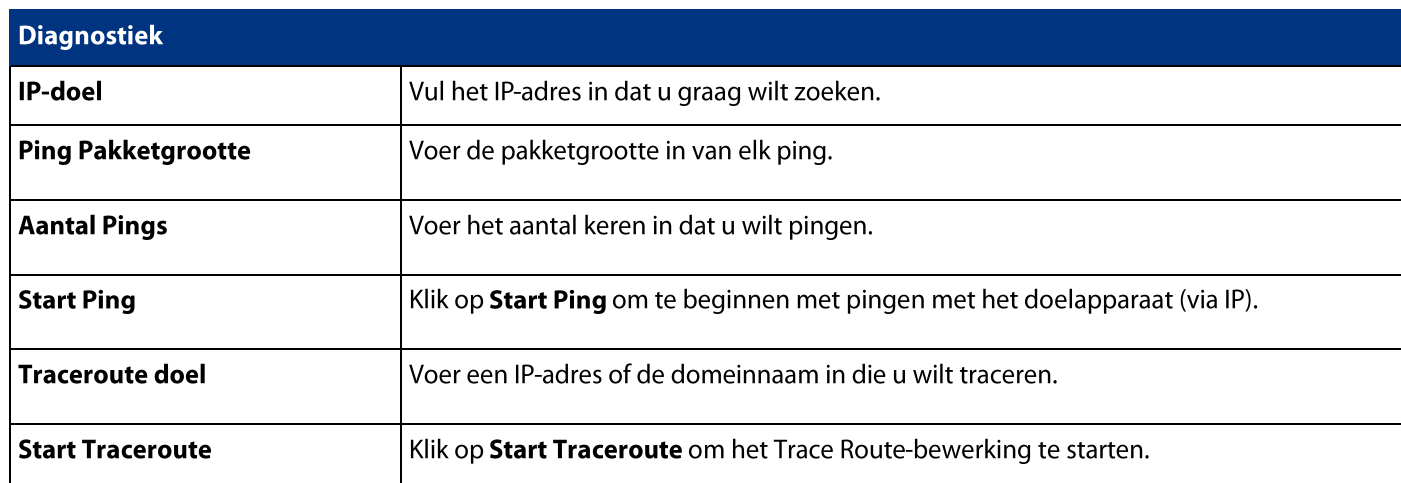

## 9.9 LED-controle

Deze pagina geeft u de mogelijkheid om de LED for Power, LAN-interface en WLAN-interface van de ECB350 te bepalen en hoe u dit kunt instellen.

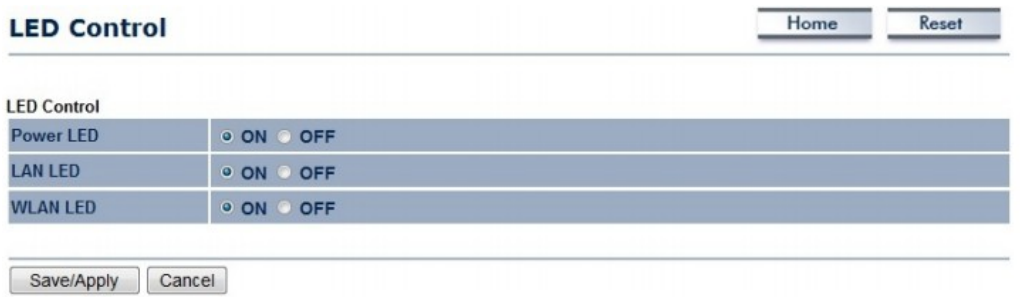

## 9.10 Logout

Klik op Afmelden in het menu Beheer om uit te loggen van de ECB350-interface

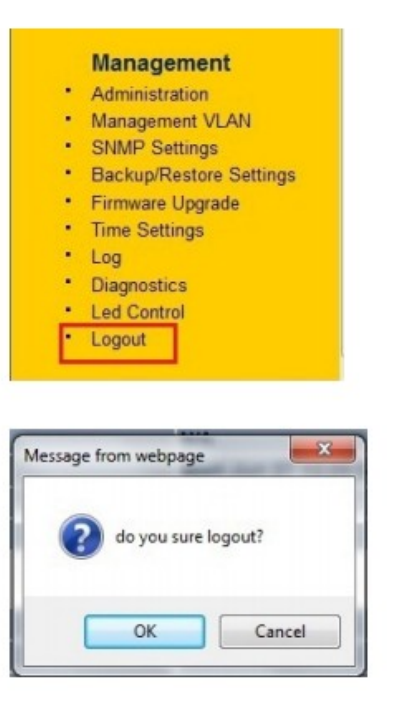

#### 9.11 Reset

In bepaalde omstandigheden kan het nodig zijn het apparaat te dwingen om te herstarten. Klik op Reboot het apparaat aan de ECB350 te rebooten.

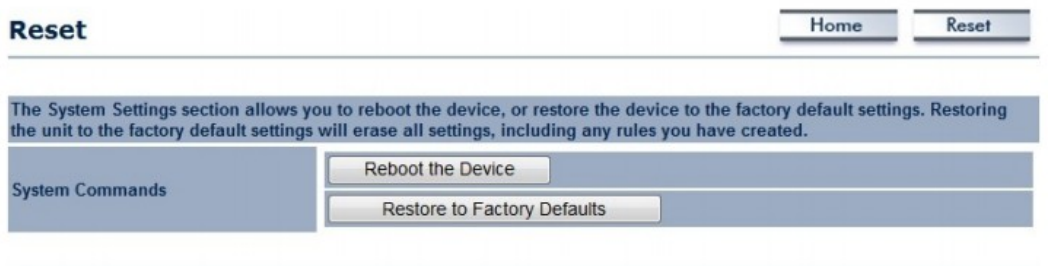

## **Appendix A-FCC Interference Statement**

## **Federal Communication Commission Interference Statement**

This equipment has been tested and found to comply with the limits for a Class B digital device, pursuant to Part 15 of the FCC Rules. These limits are designed to provide reasonable protection against harmful interference in a residential installation. This equipment generates, uses and can radiate radio frequency energy and, if not installed and used in accordance with the instructions, may cause harmful interference to radio communications. However, there is no quarantee that interference will not occur in a particular installation. If this equipment does cause harmful interference to radio or television reception, which can be determined by turning the equipment off and on, the user is encouraged to try to correct the interference by one of the following measures:

- Reorient or relocate the receiving antenna.
- Increase the separation between the equipment and receiver.
- Connect the equipment into an outlet on a circuit different from that to which the receiver is connected.
- Consult the dealer or an experienced radio/TV technician for help.

FCC Caution: Any changes or modifications not expressly approved by the party responsible for compliance could void the user's authority to operate this equipment.

This device complies with Part 15 of the FCC Rules. Operation is subject to the following two conditions: (1) This device may not cause harmful interference, and (2) this device must accept any interference received, including interference that may cause undesired operation.

This transmitter must not be co-located or operating in conjunction with any other antenna or transmitter.

## **IMPORTANT NOTE:**

## **FCC Radiation Exposure Statement:**

This equipment complies with FCC radiation exposure limits set forth for an uncontrolled environment. This equipment should be installed and operated with minimum distance 20cm between the radiator & your body.

Note: The country code selection is for non-US model only and is not available to all US model. Per FCC regulation, all WiFi product marketed in US must fixed to US operation channels only.

## **Appendix B-FCC Interference Statement**

#### **Industry Canada statement**

This device complies with RSS-210 of the Industry Canada Rules. Operation is subject to the following two conditions: (1) This device may not cause harmful interference, and (2) this device must accept any interference received, including interference that may cause undesired operation.

Ce dispositif est conforme à la norme CNR-210 d'Industrie Canada applicable aux appareils radio exempts de licence. Son fonctionnement est sujet aux deux conditions suivantes: (1) le dispositif ne doit pas produire de brouillage préjudiciable, et (2) ce dispositif doit accepter tout brouillage reçu, y compris un brouillage susceptible de provoquer un fonctionnement indésirable.

#### **IMPORTANT NOTE:**

#### **Radiation Exposure Statement:**

This equipment complies with IC radiation exposure limits set forth for an uncontrolled environment. This equipment should be installed and operated with minimum distance 20cm between the radiator & your body.

#### **NOTE IMPORTANTE: (Pour l'utilisation de dispositifs mobiles) Déclaration d'exposition aux radiations:**

Cet équipement est conforme aux limites d'exposition aux rayonnements IC établies pour un environnement non contrôlé. Cet équipement doit être installé et utilisé avec un minimum de 20 cm de distance entre la source de rayonnement et votre corps.

This device has been designed to operate with a diople antenna have a maximum gain of [5] dB. Antenna having a higher gain is strictly prohibited per regulations of Industry Canada. The required antenna impedance is 50 ohms.

Under Industry Canada regulations, this radio transmitter may only operate using an antenna of a type and maximum (or lesser) gain approved for the transmitter by Industry Canada. To reduce potential radio interference to other users, the antenna type and its gain should be so chosen that the equivalent isotropically radiated power (e.i.r.p.) is not more than that necessary for successful communication.

This radio transmitter (IC: 10103A-ECB350 / Model: ECB350) has been approved by Industry Canada to operate with the antenna type, maximum permissible gain and required antenna impedance for each antenna type indicated. Antenna types not included in this user's manual, having a gain greater than the maximum gain indicated for that type, are strictly prohibited for use with this device.

Ce dispositif a été concu pour fonctionner avec une antenne avant un gain maximal de diople antenne avec dB [5]. Une antenne à gain plus élevé est strictement interdite par les règlements d'Industrie Canada. L'impédance d'antenne requise est de 50 ohms.

Conformément à la réglementation d'Industrie Canada, le présent émetteur radio peutfonctionner avec une antenne d'un type et d'un gain maximal (ou inférieur) approuvé pourl'émetteur par Industrie Canada. Dans le but de réduire les risques de brouillage radioélectriqueà l'intention des autres utilisateurs, il faut choisir le type d'antenne et son gain de sorte que lapuissance isotrope rayonnée équivalente (p.i.r.e.) ne dépasse pas l'intensité nécessaire àl'établissement d'une communication satisfaisante.

Le présent émetteur radio (IC: 10103A-ECB350 / Modèle: ECB350) a été approuvé par Industrie Canada pour fonctionner avec les types d'antenne énumérés ci-dessous et avant un gain admissible maximal et l'impédance requise pour chaque type d'antenne. Les types d'antenne non inclus dans cette liste, ou dont le gain est supérieur au gain maximal indiqué, sont strictement interdits pour l'exploitation de l'émetteur.

## **Appendix C-CE Interference Statement**

## **Europe - EU Declaration of Conformity**

This device complies with the essential requirements of the R&TTE Directive 1999/5/EC. The following test methods have been applied in order to prove presumption of conformity with the essential requirements of the R&TTE Directive 1999/5/EC:

- EN60950-1:2006 A11:2009+A1:2010

- Safety of Information Technology Equipment

- EN50385: 2002

- Generic standard to demonstrate the compliance of electronic and electrical apparatus with the basic restrictions related to human exposure to electromagnetic fields (0 Hz - 300 GHz)

#### - EN 300 328 V1.7.1: 2006-10

- Electromagnetic compatibility and Radio spectrum Matters (ERM); Wideband Transmission systems; Data transmission equipment operating in the 2,4 GHz ISM band and using spread spectrum modulation techniques; Harmonized EN covering essential requirements under article 3.2 of the R&TTE Directive.

#### - EN 301 489-1 V1.8.1: 2008-04

- Electromagnetic compatibility and Radio Spectrum Matters (ERM); ElectroMagnetic Compatibility (EMC) standard for radio equipment and services; Part 1: Common technical requirements.

#### - EN 301 489-17 V2.1.1 2009-05

- Electromagnetic compatibility and Radio spectrum Matters (ERM); ElectroMagnetic Compatibility (EMC) standard for radio equipment and services; Part 17: Specific conditions for 2,4 GHz wideband transmission systems and 5 GHz high performance RLAN equipment.

This device is a 2.4 GHz wideband transmission system (transceiver), intended for use in all EU member states and EFTA countries, except in France and Italy where restrictive use applies.

In Italy the end-user should apply for a license at the national spectrum authorities in order to obtain authorization to use the device for setting up outdoor radio links and/or for supplying public access to telecommunications and/or network services.

Dit apparaat mag niet worden gebruikt voor het opzetten van outdoor radioverbindingen in Frankrijk en in sommige gebieden kan het RF uitgangsvermogen worden beperkt tot 10 mW EIRP in het frequentiebereik van 2454-2483,5 MHz. Voor gedetailleerde informatie dient de eindgebruiker contact op te nemen met de nationale spectrum<br>autoriteit in Frankrijk.

# **CE05600**

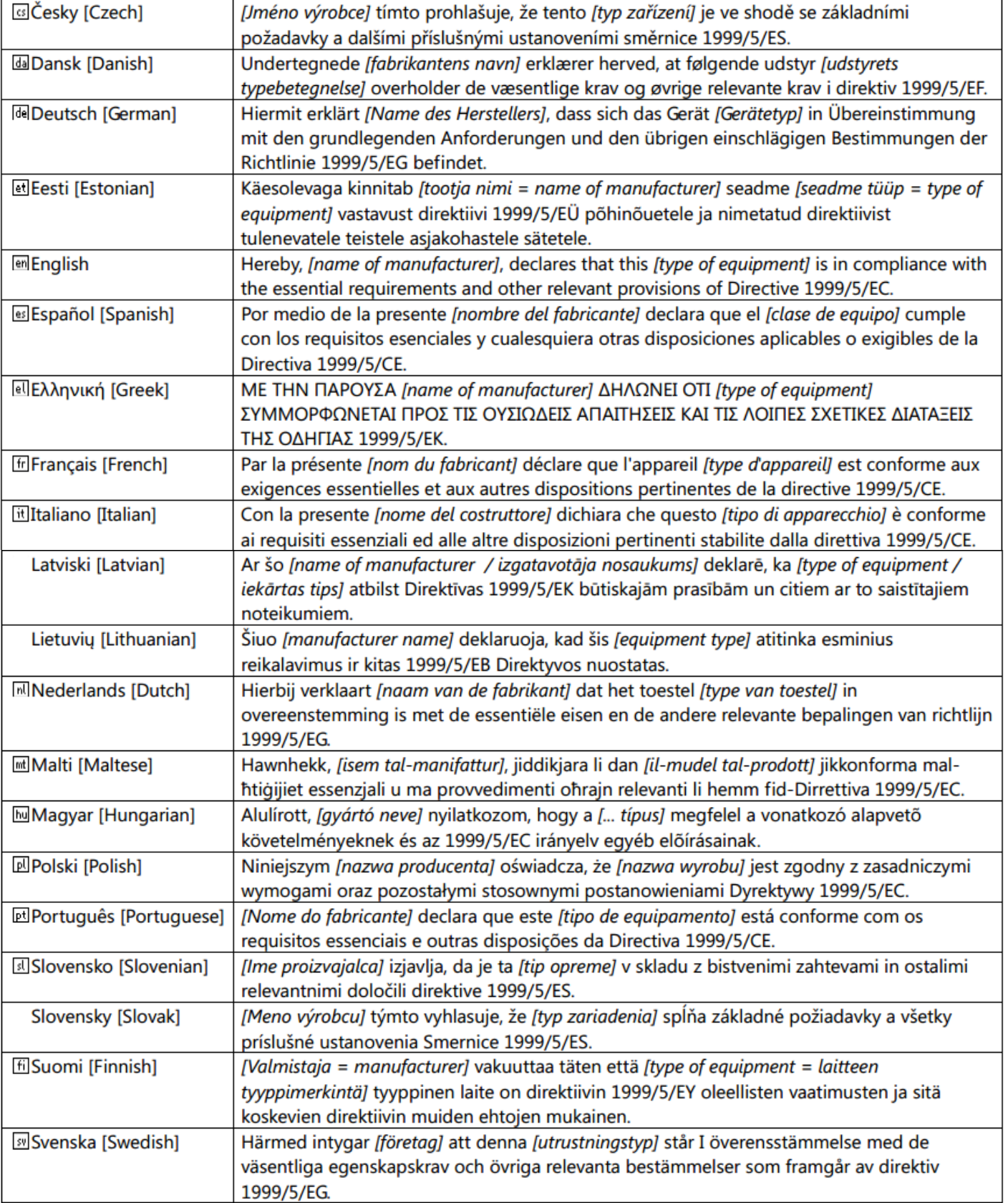